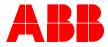

2TMD041900D0001 | 25.07.2019

# Product manual ABB-Welcome IP

# H82364-. IPTouch 7, basic H82364-.-02 IPTouch 7, basic

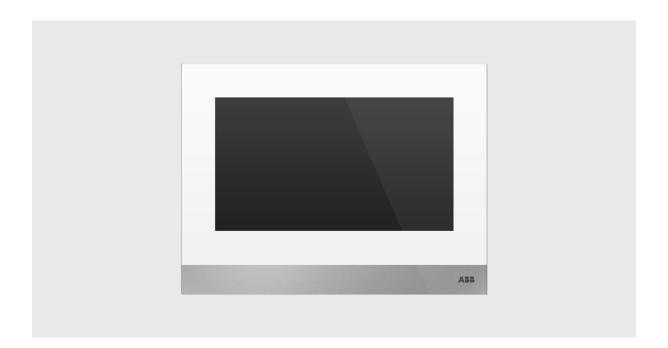

| 1 | Notes on the instruction manual4 |                                                                                                    |                                                                                                    |  |  |
|---|----------------------------------|----------------------------------------------------------------------------------------------------|----------------------------------------------------------------------------------------------------|--|--|
| 2 | Safety4                          |                                                                                                    |                                                                                                    |  |  |
| 3 | Intended use5                    |                                                                                                    |                                                                                                    |  |  |
| 4 | Environment                      |                                                                                                    |                                                                                                    |  |  |
|   | 4.1                              | ABB devices                                                                                                    | 12                                                                                                    |  |  |
| _ |                                  |                                                                                                    |                                                                                                    |  |  |
| 5 |                                  | uct description                                                                                                    |                                                                                                    |  |  |
|   | 5.1                              | Control elements                                                                                                    | 13                                                                                                    |  |  |
|   | 5.2                              | Terminal description                                                                                                    | 14                                                                                                    |  |  |
| 6 | Techr                            | nical data                                                                                                    | 15                                                                                                    |  |  |
| 7 | Moun                             | nting/Installation                                                                                                    | 16                                                                                                    |  |  |
|   | 7.1                              | Requirement for the electrician                                                                                                    | 16                                                                                                    |  |  |
|   | 7.2                              | Product dimensions                                                                                                    | 17                                                                                                    |  |  |
|   | 7.3                              | Installation height                                                                                                    |                                                                                                    |  |  |
|   | 7.4                              | Surface-mounted installation                                                                                                    |                                                                                                    |  |  |
|   | 7.5                              | Flush-mounted installation                                                                                                    |                                                                                                    |  |  |
|   |                                  |                                                                                                    |                                                                                                    |  |  |
|   | 7.6                              | Cavity wall installation                                                                                                    |                                                                                                    |  |  |
|   | 7.7                              | Desktop installation                                                                                                    |                                                                                                    |  |  |
|   | 7.8                              | Dismantling                                                                                                    | 23                                                                                                    |  |  |
|   |                                  |                                                                                                    |                                                                                                    |  |  |
| 8 | Comr                             | missioning                                                                                                    | 24                                                                                                    |  |  |
| 8 | Comr<br>8.1                      | missioning<br>Initial setup                                                                                                    |                                                                                                    |  |  |
| 8 |                                  | •                                                                                                    | 24                                                                                                    |  |  |
| 8 | 8.1                              | Initial setup                                                                                                    | 24<br>28                                                                                                    |  |  |
| 8 | 8.1                              | Initial setup<br>System settings                                                                                                    |                                                                                                    |  |  |
| 8 | 8.1                              | Initial setup<br>System settings<br>8.2.1 Enter system setting                                                                                                    |                                                                                                    |  |  |
| 8 | 8.1                              | Initial setup         System settings         8.2.1       Enter system setting         8.2.2       Sound         8.2.3       Language         8.2.4       Network settings                                                                                                    |                                                                                                    |  |  |
| 8 | 8.1                              | Initial setup                                                                                                    |                                                                                                    |  |  |
| 8 | 8.1                              | Initial setup         System settings         8.2.1       Enter system setting         8.2.2       Sound         8.2.3       Language         8.2.4       Network settings         8.2.5       Automatic snapshot         8.2.6       Address of default lock                                                                                                    |                                                                                                    |  |  |
| 8 | 8.1                              | Initial setup         System settings         8.2.1       Enter system setting         8.2.2       Sound         8.2.3       Language         8.2.4       Network settings         8.2.5       Automatic snapshot         8.2.6       Address of default lock         8.2.7       Program button setting                                                                                                    |                                                                                                    |  |  |
| 8 | 8.1                              | Initial setup         System settings         8.2.1       Enter system setting         8.2.2       Sound         8.2.3       Language         8.2.4       Network settings         8.2.5       Automatic snapshot         8.2.6       Address of default lock         8.2.7       Program button setting         8.2.8       Card management                                                                                                    |                                                                                                    |  |  |
| 8 | 8.1                              | Initial setup         System settings         8.2.1       Enter system setting         8.2.2       Sound         8.2.3       Language         8.2.4       Network settings         8.2.5       Automatic snapshot         8.2.6       Address of default lock         8.2.7       Program button setting         8.2.8       Card management         8.2.9       Display                                                                                                    |                                                                                                    |  |  |
| 8 | 8.1                              | Initial setup         System settings         8.2.1       Enter system setting         8.2.2       Sound         8.2.3       Language         8.2.4       Network settings         8.2.5       Automatic snapshot         8.2.6       Address of default lock         8.2.7       Program button setting         8.2.8       Card management         8.2.9       Display         8.2.10       Date and time                                                                                                    |                                                                                                    |  |  |
| 8 | 8.1                              | Initial setup         System settings         8.2.1       Enter system setting         8.2.2       Sound         8.2.3       Language         8.2.4       Network settings         8.2.5       Automatic snapshot         8.2.6       Address of default lock         8.2.7       Program button setting         8.2.8       Card management         8.2.9       Display         8.2.10       Date and time                                                                                                    |                                                                                                    |  |  |
| 8 | 8.1                              | Initial setup         System settings         8.2.1       Enter system setting         8.2.2       Sound         8.2.3       Language         8.2.4       Network settings         8.2.5       Automatic snapshot         8.2.6       Address of default lock         8.2.7       Program button setting         8.2.8       Card management         8.2.9       Display         8.2.10       Date and time         8.2.11       Monitor settings                                                                                                    |                                                                                                    |  |  |
| 8 | 8.1                              | Initial setupSystem settings8.2.1Enter system setting8.2.2Sound8.2.3Language8.2.4Network settings8.2.5Automatic snapshot8.2.6Address of default lock8.2.7Program button setting8.2.8Card management8.2.9Display8.2.10Date and time8.2.11Monitor settings8.2.12APP settings                                                                                                    |                                                                                                    |  |  |
| 8 | 8.1                              | Initial setupSystem settings8.2.1Enter system setting8.2.2Sound8.2.3Language8.2.4Network settings8.2.5Automatic snapshot8.2.6Address of default lock8.2.7Program button setting8.2.8Card management8.2.9Display8.2.10Date and time8.2.11Monitor settings8.2.12APP settings8.2.13Contacts                                                                                                    | 24<br>28<br>28<br>29<br>30<br>31<br>31<br>34<br>35<br>37<br>39<br>39<br>43<br>43<br>44<br>44<br>58<br>58<br>59                                                       |  |  |
| 8 | 8.1                              | Initial setupSystem settings8.2.1Enter system setting8.2.2Sound8.2.3Language8.2.4Network settings8.2.5Automatic snapshot8.2.6Address of default lock8.2.7Program button setting8.2.8Card management8.2.9Display8.2.10Date and time8.2.11Monitor settings8.2.12APP settings8.2.13Contacts8.2.14Reset user settings8.2.15Version information8.2.16Device address                                                                                                    | 24<br>28<br>28<br>29<br>30<br>30<br>31<br>34<br>34<br>35<br>37<br>39<br>43<br>43<br>44<br>44<br>45<br>58<br>59<br>60<br>60<br>60                                     |  |  |
| 8 | 8.1                              | Initial setupSystem settings8.2.1Enter system setting8.2.2Sound8.2.3Language8.2.4Network settings8.2.5Automatic snapshot8.2.6Address of default lock8.2.7Program button setting8.2.8Card management8.2.9Display8.2.10Date and time8.2.11Monitor settings8.2.12APP settings8.2.13Contacts8.2.14Reset user settings8.2.15Version information8.2.16Device address8.2.17Firmware update                                                                                                    | 24<br>28<br>28<br>29<br>30<br>30<br>31<br>34<br>34<br>35<br>37<br>39<br>43<br>43<br>43<br>44<br>44<br>58<br>58<br>59<br>60<br>60<br>60<br>60<br>60                   |  |  |
| 8 | 8.1                              | Initial setup         System settings         8.2.1       Enter system setting.         8.2.2       Sound         8.2.3       Language.         8.2.4       Network settings         8.2.5       Automatic snapshot.         8.2.6       Address of default lock.         8.2.7       Program button setting         8.2.8       Card management.         8.2.9       Display         8.2.10       Date and time         8.2.11       Monitor settings         8.2.12       APP settings         8.2.13       Contacts.         8.2.14       Reset user settings.         8.2.15       Version information         8.2.16       Device address.         8.2.17       Firmware update.         Engineering settings.                                                 | 24<br>28<br>28<br>29<br>30<br>30<br>31<br>31<br>34<br>35<br>37<br>39<br>43<br>43<br>43<br>44<br>45<br>58<br>59<br>59<br>60<br>60<br>60<br>60<br>61                   |  |  |
| 8 | 8.1                              | Initial setup         System settings         8.2.1       Enter system setting.         8.2.2       Sound         8.2.3       Language         8.2.4       Network settings         8.2.5       Automatic snapshot.         8.2.6       Address of default lock.         8.2.7       Program button setting         8.2.8       Card management.         8.2.9       Display.         8.2.10       Date and time         8.2.11       Monitor settings         8.2.12       APP settings         8.2.13       Contacts.         8.2.14       Reset user settings.         8.2.15       Version information         8.2.16       Device address.         8.2.17       Firmware update.         Engineering settings.         8.3.1       Enter engineering setting . | 24<br>28<br>28<br>29<br>30<br>30<br>31<br>34<br>34<br>35<br>37<br>39<br>43<br>43<br>43<br>43<br>44<br>44<br>58<br>58<br>59<br>60<br>60<br>60<br>61<br>63<br>63       |  |  |
| 8 | 8.1                              | Initial setup         System settings         8.2.1       Enter system setting.         8.2.2       Sound         8.2.3       Language.         8.2.4       Network settings         8.2.5       Automatic snapshot.         8.2.6       Address of default lock.         8.2.7       Program button setting         8.2.8       Card management.         8.2.9       Display         8.2.10       Date and time         8.2.11       Monitor settings         8.2.12       APP settings         8.2.13       Contacts.         8.2.14       Reset user settings.         8.2.15       Version information         8.2.16       Device address.         8.2.17       Firmware update.         Engineering settings.                                                 | 24<br>28<br>28<br>29<br>30<br>30<br>31<br>34<br>34<br>35<br>37<br>39<br>43<br>43<br>43<br>44<br>44<br>58<br>58<br>59<br>60<br>60<br>60<br>61<br>63<br>63<br>63<br>64 |  |  |

|    |          | 8.3.4      | IP actuator settings                   | 85  |
|----|----------|------------|----------------------------------------|-----|
| 9  | Opera    | ation      |                                        | 94  |
|    | 9.1      | DES pa     | age                                    |     |
|    | 9.2      | Incomin    | ng call                                |     |
|    |          | 9.2.1      | Call from outdoor station/gate station |     |
|    |          | 9.2.2      | Call from guard unit/indoor station    |     |
|    |          | 9.2.3      | Call from doorbell                     |     |
|    | 9.3      | Intercor   | m                                      |     |
|    |          | 9.3.1      | Enter intercom page                    | 100 |
|    |          | 9.3.2      | Initiating an intercom call            |     |
|    |          | 9.3.3      | Add to blacklist                       |     |
|    | <b>.</b> | 9.3.4      | Restoring a contact from the blacklist |     |
|    | 9.4      |            | ance                                   |     |
|    |          | 9.4.1      | Surveillance from outdoor station      |     |
|    | 0.5      | 9.4.2      | Surveillance from IP camera            |     |
|    | 9.5      | -          | ard unit                               |     |
|    | 9.6      |            |                                        |     |
|    | 9.7      |            | nessage                                |     |
|    | 9.8      | Absenc     | e message                              | 115 |
|    | 9.9      | Automa     | atic unlock                            | 117 |
|    | 9.10     | Standby    | y unlock                               | 119 |
|    | 9.11     | Mute       |                                        |     |
|    | 9.12     | Text me    | essage                                 |     |
|    | 9.13     | Call the   | ء<br>الألد                             |     |
|    | 9.14     | Clean s    | screen                                 |     |
| 10 | FCC.     |            |                                        |     |
| 11 | Cybe     | r security |                                        |     |
|    | 11.1     | Disclain   | ner                                    |     |
|    | 11.2     | Perform    | nance and service                      |     |
|    | 11.3     | Deployr    | ment guideline                         |     |
|    | 11.4     | Upgrad     | ing                                    |     |
|    | 11.5     |            | /Restore                               |     |
|    | 11.6     | Malware    | e prevention solution                  |     |
|    | 11.7     | Passwo     | ord rule                               |     |

# 1 Notes on the instruction manual

Please read through this manual carefully and observe the information it contains. This will assist you in preventing injuries and damage to property, and ensure both reliable operation and a long service life for the device.

Please keep this manual in a safe place. If you pass the device on, also pass on this manual along with it. ABB accepts no liability for any failure to observe the instructions in this manual.

# 2 Safety

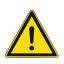

#### Warning Electric voltage!

Dangerous currents flow through the body when coming into direct or indirect contact with live components.

This can result in electric shock, burns or even death.

- Disconnect the mains power supply prior to installation and/or disassembly!
- Permit work on the 100-240 V supply system to be performed only by specialist staff!

# 3 Intended use

This device is a central control panel of the ABB-Welcome IP system and operates exclusively with components from this system. The device must only be installed in dry indoor rooms.

#### **Product range**

This product manual applies to the following products:

| Article no.     | Description                 |
|-----------------|-----------------------------|
| H82364/H8236402 | IP touch 7, basic, LAN+WIFI |

#### WIFI installation

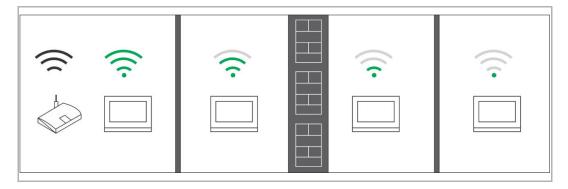

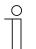

#### Note

If the device support WIFI function, please make sure the device has good WIFI signal reception before installation. The distance between the router and monitors, and the construction materials used in the walls are factors that can affect signal quality.

The WIFI signal is not strong enough to guarantee correct operation. A WIFI repeater must be installed between the router and this device in order to boost the WIFI signal received by this device.

#### **Application case**

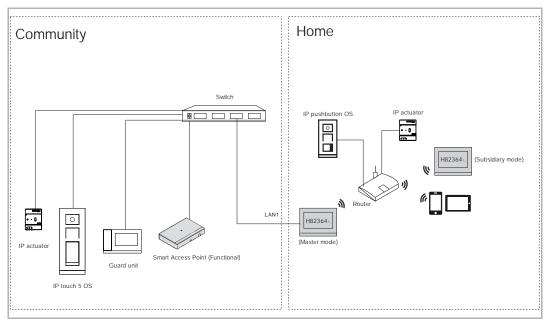

#### Note

Ο

H82364-. can be set to master mode and subsidiary mode. Only one indoor station can be set to master mode in the same apartment, however.

#### User password

The system default is 123456. It can be used to set the following functions:

- Card management
- Reset user setting
- APP setting

On the "System settings", "Change password" screen, click "Change user password" to change the user password.

| System Settings                   |                      |          |         |         | 41)<br>141 |
|-----------------------------------|----------------------|----------|---------|---------|------------|
| System settings                   |                      |          |         |         |            |
| Date and time<br>Monitor settings | Change user password | Change u | nlock p | assword |            |
| APP settings                      |                      |          |         |         |            |
| Contacts                          |                      |          |         |         |            |
| Change password                   |                      |          |         |         |            |
| Engineering settings              |                      |          |         |         |            |
| Su 22/07/18 00:31 🛛 🗣 🖵 1 🕤       |                      |          | Ø       | Q       | ۵          |

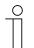

#### Password rule

This password must not include continuously increasing or decreasing numbers (e.g. 123456, 654321). Three consecutive identical numbers are similarly not permitted (e.g. 123444, 666888).

#### **Engineering password**

This password is used to make engineering settings. The system default is 345678.

On the "Engineering settings", "Password management" screen, click "Engineering password" to change the password.

| 🔶 Engineering setting       | js                   |
|-----------------------------|----------------------|
| Engineering settings        |                      |
| Local settings              | Engineering password |
| Outdoor station settings    |                      |
| IP actuator settings        | Reset user pwd.      |
| Password management         | Reset unlock pwd.    |
|                             |                      |
|                             |                      |
|                             |                      |
| Mo 03/12/18 01:26 🛛 🕫 🖵 1 🕤 |                      |

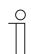

#### Password rule

The user must change the engineering password when accessing the engineering settings for the first time. This engineering password must not include continuously increasing or decreasing numbers (e.g. 123456, 654321). Three consecutive identical numbers are similarly not permitted (e.g. 123444, 666888).

| ( | С | ) |
|---|---|---|
|   |   |   |
|   |   |   |
| _ |   | L |

#### Forgotten engineering password

Please contact the technical support engineers if you forget the engineering password.

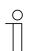

#### Wrong password

If the wrong password is entered 10 times within 5 minutes, it is not possible to enter the password again for 5 minutes.

#### Unlock password

This password is used to release the lock of the outdoor station by entering the password.

On the "System settings", "Change password" screen, click "Change unlock password", and enter the new password twice to change the password (3...8 digits).

| System Settings         |                      |          |         |         | ني. |
|-------------------------|----------------------|----------|---------|---------|-----|
| System settings         |                      | _        |         | _       |     |
| Date and time           | Change user password | Change u | nlock p | assword | d   |
| Monitor settings        | i                    |          |         |         |     |
| APP settings            |                      |          |         |         |     |
| Contacts                |                      |          |         |         |     |
| Change password         |                      |          |         |         |     |
| Engineering settings    |                      |          |         |         |     |
| Su 22/07/18 00:31 🔹 🖵 🔂 |                      |          | Ø       | 2       | ۵   |

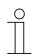

#### Password rule

This password must not include continuously increasing or decreasing numbers (e.g. 123456, 654321). Three consecutive identical numbers are similarly not permitted (e.g. 123444, 666888).

#### Home screen

The Home screen displays a " $\star$ " at the bottom. The system default home screen is "DES" screen. The Home screen can be set on the "Engineering setting" screen. Please see the "Device settings" chapter for more details.

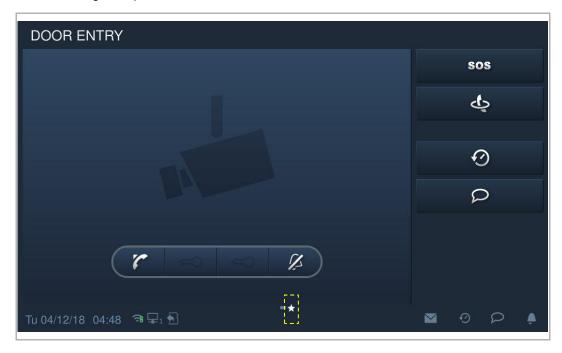

#### Extra screen

The Extra screen displays "-" at the bottom.

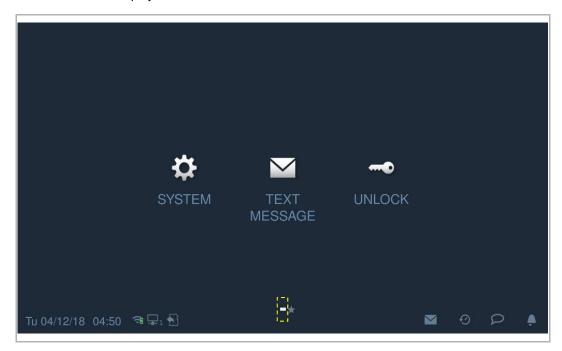

#### Micro SD card

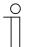

### SD card

The indoor station supports the following SD card type:

- Type: Micro SDHC
- Capacity: 4...32 G
- Speed: Class10
- File system: FAT32
- Please use a SD card complying with SDHC standard, some SD cards may not perform correctly. It is recommended to use SanDisk, Kingston, Transcend SDHC cards, which are fully tested and verified.
- Do not remove SD card or reboot indoor station while recording or copying images onto the SD card, otherwise this SD card may fail to preform when recording or playing images.
- ABB is no responsible for the performance of an SDHC card.

#### IP-Cam

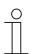

#### Note

The indoor station supports IP-Cam with onvif protocol (Profile S).

#### Ringtone

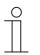

#### Note

The ringtone supports .mp3 and .wav format, with a maximum size of 32 M.

# 4 Environment

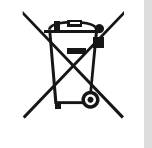

#### Consider the protection of the environment!

Used electric and electronic devices must not be disposed of with household waste.

The device contains valuable raw materials that can be recycled. Therefore, dispose of the device at the appropriate collecting facility.

#### 4.1 ABB devices

All packaging materials and devices from ABB bear the markings and test seals for proper disposal. Always dispose of the packing materials and electric devices and their components via an authorized collection facility or disposal company.

ABB products meet the legal requirements, in particular the laws governing electronic and electrical devices and the REACH ordinance.

(EU-Directive 2012/19/EU WEEE and 2011/65/EU RoHS)

(EU-REACH ordinance and law for the implementation of the ordinance (EG) No.1907/2006)

# 5 Product description

# 5.1 Control elements

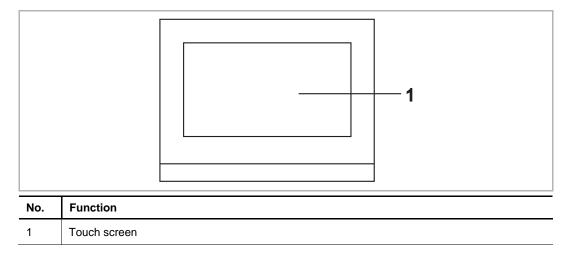

# 5.2 Terminal description

|     | $\begin{bmatrix} & & & \\ & & \\ $ |
|-----|----------------------------------------------------------------------------------------------------|
| No. | Function                                                                                                    |
| 1   | Doorbell connector                                                                                                    |
| 2   | LAN1 (PoE)                                                                                                    |
| 3   | Micro USB Upgrade connector                                                                                                    |
| 4   | Microphone                                                                                                    |
| 5   | Dismantling switch                                                                                                    |
| 6   | Micro SD card connector                                                                                                    |
| 7   | Speaker                                                                                                    |

# 6 Technical data

| Designation                    | Value                                                                                                    |
|--------------------------------|----------------------------------------------------------------------------------------------------|
| Display size                   | 7"                                                                                                    |
| Resolution                     | 1024 x 600 px                                                                                                    |
| Product dimensions             | 198.5 mm × 149.8 mm × 17 mm                                                                                                    |
| Operating temperature          | -10 °C +55 °C                                                                                                    |
| PoE standard                   | IEEE802.3 af                                                                                                    |
| Vireless transmission band     | 802.11 b/g/n:<br>24122462MHz (for United States)<br>24122472MHz (for European countries)<br>802.11a/n:<br>51505250MHz<br>52505350MHz<br>54705725MHz<br>57255850MHz (for United States) |
| Vireless transmission power    | Max. 20 dBm@12 Mbps OFDM 2.4 G<br>Max. 20 dBm@12 Mbps OFDM 5.8 G                                                                                                    |
| Vireless transmission standard | IEEE 802.11 a/b/g/n                                                                                                    |

# 7 Mounting/Installation

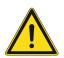

#### Warning Electric voltage!

Dangerous currents flow through the body when coming into direct or indirect contact with live components.

This can result in electric shock, burns or even death.

- Disconnect the mains power supply prior to installation and/or disassembly!
- Permit work on the 100-240 V supply system to be performed only by specialist staff!

#### 7.1 Requirement for the electrician

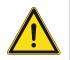

## Warning

Electric voltage!

Install the device only if you have the necessary electrical engineering knowledge and experience.

- Incorrect installation endangers your life and that of the user of the electrical system.
- Incorrect installation can cause serious damage to property, e.g. due to fire.

The minimum necessary expert knowledge and requirements for the installation are as follows:

- Apply the "five safety rules" (DIN VDE 0105, EN 50110):
  - 1. Disconnect
  - 2. Secure against being re-connected
  - 3. Ensure there is no voltage
  - 4. Connect to earth and short-circuit
  - 5. Cover or barricade adjacent live parts.
- Use suitable personal protective clothing.
- Use only suitable tools and measuring devices.
- Check the type of supply network (TN system, IT system, TT system) to secure the following power supply conditions (classic connection to ground, protective grounding, necessary additional measures, etc.).

## 7.2 Product dimensions

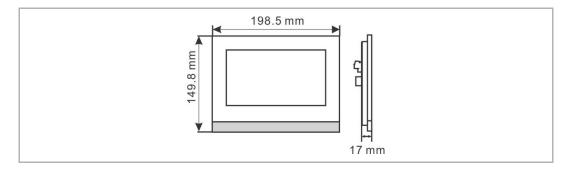

# 7.3 Installation height

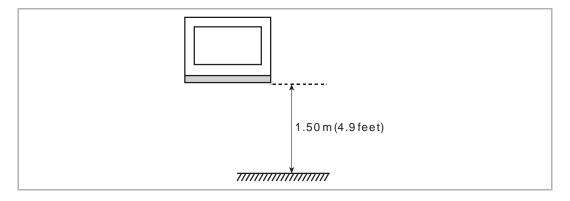

#### 7.4 Surface-mounted installation

This installation method is only suitable for H82361-., H32364-. and H82366-., and is not suitable for H82365-.

#### Surface-mounted box

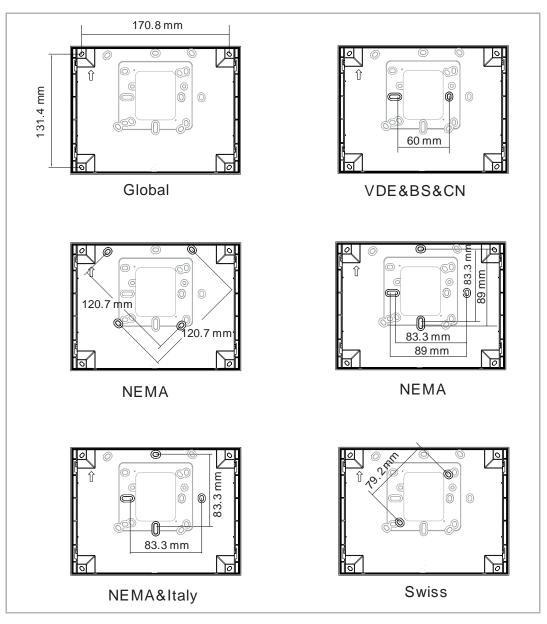

### Installation

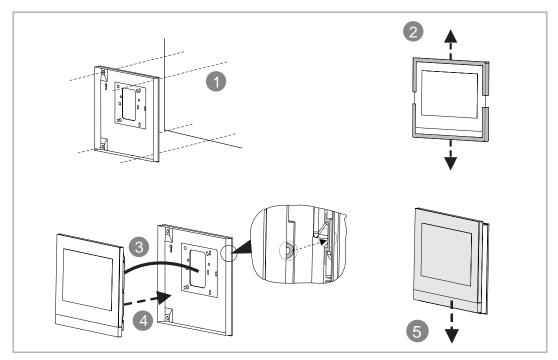

# 7.5 Flush-mounted installation

# Pre-installation box

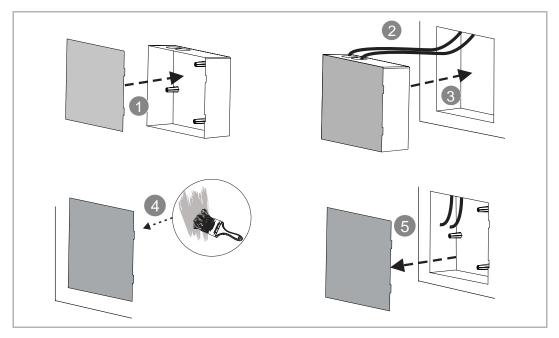

#### Installation

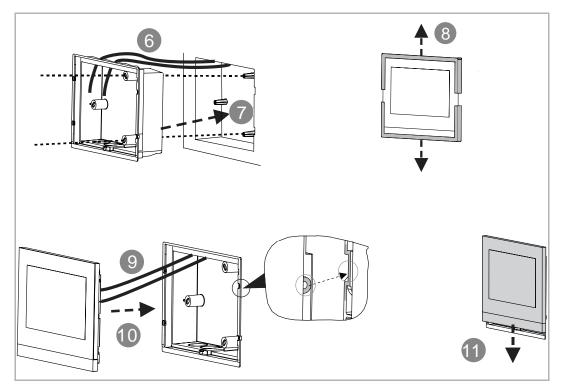

# 7.6 Cavity wall installation

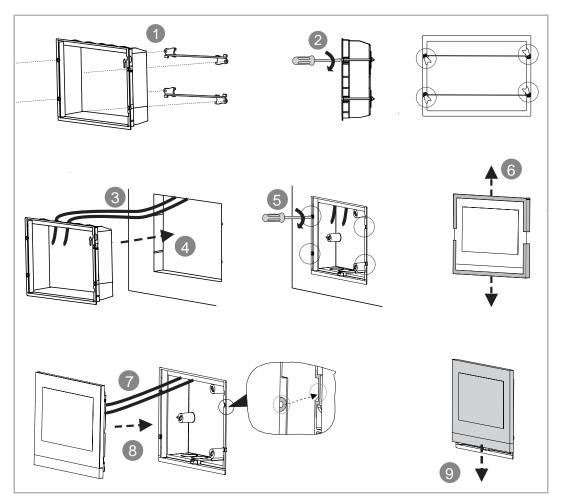

# 7.7 Desktop installation

This instalation is only fit for H82361-., H32364-. and H82366-., not fit for H82365-.

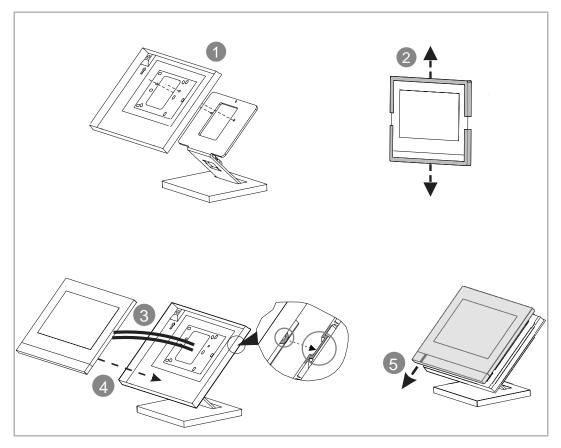

# 7.8 Dismantling

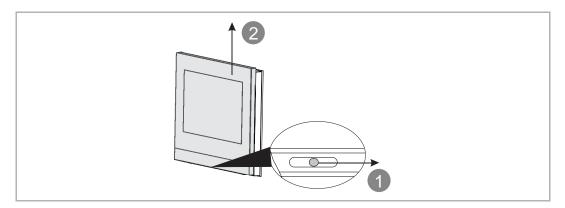

# 8 Commissioning

#### 8.1 Initial setup

This indoor station enters initial setup automatically when powered on the first time or "Clear all data" is carried out on the "Engineering settings" screen. Please see the "Clear all data" chapter for more details.

1. Select system language

| INSTALLATION |                               |   |
|--------------|-------------------------------|---|
|              | Please select system language |   |
|              | English                       | ✓ |
|              | 简体中文                          |   |
|              | Deutsch                       |   |
|              | Español                       |   |
|              | Français                      |   |
|              | Start                         |   |
|              |                               |   |

# 2. Accept licensing terms

| INSTALLATION | I                                                                                                    |                                        |  |  |  |
|--------------|----------------------------------------------------------------------------------------------------|----------------------------------------|--|--|--|
|              | ABB End User License Agreement ("EULA")                                                                                                    |                                        |  |  |  |
|              | IMPORTANT: PLEASE READ THE TERMS AND<br>CONDITIONS OF THIS LICENSE AGREEMENT<br>CAREFULLY BEFORE CONTINUING WITH THIS<br>PROGRAM INSTALL                                                                                                    |                                        |  |  |  |
|              | This End-User License Agreement ("EULA") is a legal<br>agreement between you (either an individual or a single<br>entity) and ABB GENWAY XIAMEN ELECTRICAL<br>EQUIPMENT CO., LTD or its affiliates (the "Company") for<br>the "SOFTWARE PRODUCT". SOFTWARE PRODUCT<br>means the machine readable (object code) version of the                                                     |                                        |  |  |  |
|              | I accept the terms "Licensir                                                                                                    | ng Terms"                              |  |  |  |
|              | <                                                                                                    | >                                      |  |  |  |
|              |                                                                                                    |                                        |  |  |  |
| INSTALLATION | I                                                                                                    |                                        |  |  |  |
|              | Licensing Terms<br>ABB-Welcome                                                                                                    |                                        |  |  |  |
|              | License Agreement for Softwar                                                                                                    | re for Use on Phone                    |  |  |  |
|              | 0. Definitions, Delivery of the S                                                                                                    | oftware                                |  |  |  |
|              | This license agreement shall be concluded between ABB<br>Information Systems AG, Switzerland (hereinafter referred to<br>as "Licensor") and the licensee, for example, by means of a<br>download of the application (which may contain parts of OSS<br>components) ("Software") of the the Licensor from APP<br>Market or upon any other acknowledgment of the Licensing<br>Terms |                                        |  |  |  |
|              | I accept the terms "Licensir                                                                                                    | ✓ I accept the terms "Licensing Terms" |  |  |  |
|              | <                                                                                                    | >                                      |  |  |  |

# 3. Select country

| INSTALLATION | l.                                                                                                    |   |  |
|--------------|----------------------------------------------------------------------------------------------------|---|--|
|              | Statement:                                                                                                    |   |  |
|              | Please correctly choose the country where the product<br>is used. We do not take any responsibility for any<br>consequence, damage and risk whatsoever arising out<br>of or caused by improper selection of the country where<br>the product is used, including but not limited to impact<br>on use of this product or use of other products or<br>facilities, incompliance with local regulations or policies,<br>and any other direct or indirect losses or claims. |   |  |
| 6            | Current location (C):                                                                                                    |   |  |
|              | China 🗸 🗸                                                                                                    |   |  |
|              |                                                                                                    |   |  |
|              | <                                                                                                    | > |  |
|              |                                                                                                    |   |  |

#### 4. Set date and time

| INSTALLATION |                             |    |  |            |      |      |
|--------------|-----------------------------|----|--|------------|------|------|
|              | Please select date and time |    |  |            |      |      |
|              | Time                        |    |  | Date       |      |      |
|              | 16                          | 56 |  | 22         | 05   | 2016 |
|              |                             | 57 |  | 23         | 06   | 2017 |
|              | 18 :                        | 58 |  | 24         | 07   | 2018 |
|              | 19                          | 59 |  | 25         | 08   | 2019 |
|              | 20                          | 00 |  | 26         | 09   | 2020 |
|              | Time Format                 |    |  | Date Forma |      |      |
|              | 24 hours                    | ~  |  | DD/MM/     | YYYY | ~    |
|              |                             | <  |  |            | >    | •    |
|              | N                           |    |  |            |      |      |

# 5. Set WIFI (H82364-. only)

Please see the "Network settings" chapter for more details.

| Please select your network |  |
|----------------------------|--|
| Available SSID list        |  |
| TP-LINK_fraya ✓ 🗢          |  |
| TP-LINK_5G_DDF2            |  |
| 360WiFi-Testing-5G 🔒 奈     |  |
| Diana-5g 🔒 🔶               |  |
| TP-LINK 5G 4D59 s          |  |
|                            |  |

### 8.2 System settings

# 8.2.1 Enter system setting

On the extra screen, click "System" to access the corresponding screen.

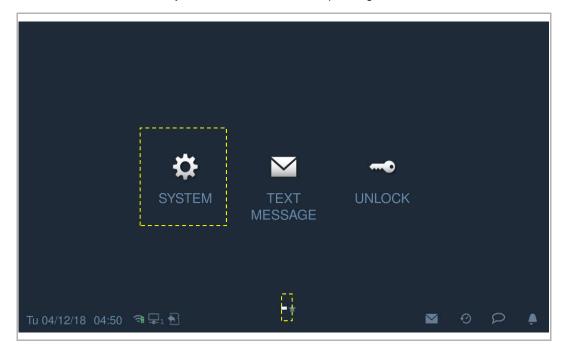

#### 8.2.2 Sound

| System Settings         |                             |                        |
|-------------------------|-----------------------------|------------------------|
| System settings         |                             |                        |
| Sound                   | Sound                       |                        |
| Language                | 1 Touch tone                | on                     |
| Network settings        | Ringtone settings           |                        |
| Door Entry System       | 2                           |                        |
| Diaplay                 | Ringtone of outdoor station | Ringtone of guard unit |
| Display                 | Ringtone 1 🗸 🗸              | Ringtone 2 🛛 🗸         |
| Network settings        | 3 Customized ringtone 1     |                        |
| Door Entry System       |                             | Add Delete             |
| Display                 | Customized ringtone 2       |                        |
| Date and time           |                             | Add Delete             |
| Door Entry System       | 4 Volume settings           |                        |
| Display                 | <b>↓</b> »                  | 0                      |
| Date and time           | 5 Repeated tone             | on                     |
| Monitor settings        | ·                           | ······                 |
| Fr 10/08/18 03:09 🔎 🖵 🖣 | ]                           |                        |

On the "System settings" screen, click "Sound" to enter the sound settings.

| No. | Function                                                                                                    |
|-----|----------------------------------------------------------------------------------------------------|
| 1   | Touch tone setting                                                                                                    |
| 2   | <b>Ringtone setting</b><br>Click the drop-down list to select the ringtones for outdoor station, indoor stations, guard unit |
| 3   | and doorbell (built-in 4 ringtones). Customized ringtone                                                                     |
| 4   | A maximum of 3 customised ringtones can be added from an SD card. Volume settings Adjust the values of the singtone          |
| 5   | Adjust the volume of the ringtone.  Repeated tone setting ON = repeated ringtone within 30 s, OFF = rings only once          |

## 8.2.3 Language

| System Settings         |          |
|-------------------------|----------|
| System settings         |          |
| Sound                   |          |
| Language                | English  |
| Network settings        | 简体中文     |
| Door Entry System       | Deutsch  |
| Display                 | Español  |
| Date and time           | Français |
| Monitor settings        | Italiana |
| Su 22/07/18 00:01 🛛 🖷 🗐 |          |

On the "System settings" screen, click "Language" and select the system language.

#### 8.2.4 Network settings

# WIFI settings (H82364-. only)

1. Connect WIFI

Please ensure the "SSID broadcast" function is used on the router.

On the "System settings" screen, click "Network settings" - "WIFI settings".

The indoor station will obtain an SSID list automatically. Select a WIFI name from the SSID list and enter the password to connect to that WIFI network.

| System Settings  |                                   |
|------------------|-----------------------------------|
| System settings  |                                   |
| Sound            | WIFI settings                     |
| Language         |                                   |
| Network settings | Network settings                  |
|                  | - Obtain IR addraga automatically |

Go back to the "Network settings" screen, and the WIFI name will appear if successful.

| System Settings  |                       |
|------------------|-----------------------|
| System settings  |                       |
| Sound            | WIFI settings         |
| Language         | ······                |
| Network settings | ି WIFI: TP-LINK_fraya |

#### 2. Disconnect WIFI

Select the designated WIFI name from the SSID list, click "Ignore" or "Disconnect" to disconnect the WIFI.

Ignore: password needed to reconnect this WIFI.

Disconnect: no password needed to reconnect this WIFI.

| TP-LINK_traya |            |               |            | X Ŷ |
|---------------|------------|---------------|------------|-----|
| TP-LINK 5G DD | Disconnect |               |            |     |
|               | WLAN name  | TP-LINK_fraya |            |     |
|               | ×          | Ignore        | Disconnect |     |
|               |            |               |            |     |

Go back to the "Network settings" screen, the WIFI name will disappear if successful.

| System Settings  | 3                                  |
|------------------|------------------------------------|
| System settings  |                                    |
| Sound            | WIFI settings                      |
| Language         |                                    |
| Network settings | Network settings                   |
|                  | V. Obtain IP address automatically |

# IP address setting

The indoor station uses DHCP to obtain an IP address from the router by default. It is also possible to set the IP address by unticking the checkbox (example below).

| System Settings       |                              |                     |  |  |  |
|-----------------------|------------------------------|---------------------|--|--|--|
| System settings       |                              |                     |  |  |  |
| Sound                 | Network settings             |                     |  |  |  |
| Language              | Obtain IP address automatica | ally                |  |  |  |
| Network settings      | IP address                   | Subnet mask         |  |  |  |
| Door Entry System     | 192 . 168 . 33 . 100         | 255 . 255 . 255 . 0 |  |  |  |
| Display               | Default gateway              | DNS                 |  |  |  |
| Diopiay               | 192 . 168 . 33 . 1           | 192 . 168 . 0 . 5   |  |  |  |
| Date and time         |                              |                     |  |  |  |
| Monitor settings      |                              | OK                  |  |  |  |
| Su 22/07/18 03:01 🗢 🕤 |                              |                     |  |  |  |

#### 8.2.5 Automatic snapshot

On the "System settings" screen, click "Door Entry System" and tick the "Automatic snapshots" checkbox to enable the function.

The indoor station will take 3 snapshots automatically during an incoming call.

| System Settings                           |                           |
|-------------------------------------------|---------------------------|
| System settings                           |                           |
| Sound                                     | ✓ Automatic snapshots     |
| Language                                  | Absence message           |
| Network settings                          | Address of default unlock |
| Door Entry System                         |                           |
| Display                                   | Program button setting    |
| Date and time                             | Open auxiliary lock 🗸     |
| Monitor settings<br>Su 22/07/18 01:14 • 🖵 |                           |

#### 8.2.6 Address of default lock

On the "System settings" screen, click "Door Entry System", "Address of default unlock", and select the lock type (e.g. door lock) followed by the device. (e.g. OS-02). Click "OK" to save the setting.

| 🔶 System Setti                          | ngs               |               |           |             |   |   |   |  |
|-----------------------------------------|-------------------|---------------|-----------|-------------|---|---|---|--|
| System settings                         |                   |               |           |             |   |   |   |  |
| Sound                                   | <b>V</b> A        | utomatic sna  | ıpshots   |             |   |   |   |  |
| Language                                | <b>A</b>          | bsence mes    | sage      |             |   |   |   |  |
| Network settings                        | Addı              | ess of defau  | lt unlock | ]           |   |   |   |  |
| Door Entry System                       |                   |               |           |             |   |   |   |  |
| Display                                 | Prog              | ram button s  | etting    |             |   |   |   |  |
| Date and time                           | Or                | oen auxiliary | y lock 🗸  |             |   |   |   |  |
| Monitor settings<br>Su 22/07/18 01:14 • | <b>₽</b> 1 €      |               |           | 1           |   | Ð | Q |  |
| 🔶 System Setti                          | ngs               |               |           | 1           |   |   |   |  |
|                                         |                   |               |           | 1<br>1<br>1 |   |   |   |  |
|                                         |                   |               |           |             |   |   |   |  |
| Language                                | ress of default u | inlock        |           | 4           |   |   |   |  |
| Network setting                         | k type            | Door lock     |           |             | ~ |   |   |  |
| Door Entry Sys                          | ect lock          | OS-02         |           |             | ~ |   |   |  |
|                                         | ×                 |               | C         | ж           |   |   |   |  |
|                                         |                   |               |           |             |   |   |   |  |
|                                         |                   |               |           |             |   |   |   |  |
|                                         |                   |               |           |             |   |   |   |  |

There will be 2 icons (see below picture) activated on the "Door entry" screen.

Click the first icon to release the default lock of the outdoor station.

Click the second icon to release the auxiliary lock of the outdoor station by default. The other function can also be set. Please see the "Program button settings" chapter for more details.

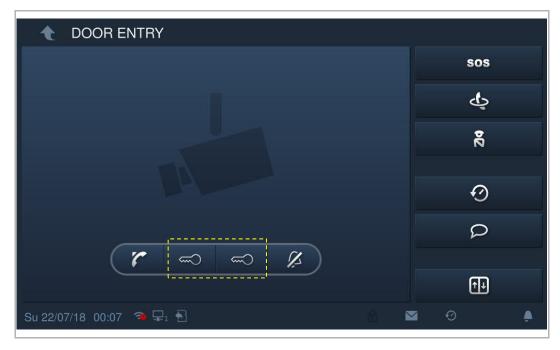

# 8.2.7 Program button setting

On the "System settings" screen, click "Door Entry System". "Program button setting",

The program button is set to "Open auxiliary lock" by default. The "Program button" function will be disabled if "Invalid" is set.

| System Settings                               |                           |   |   |   |
|-----------------------------------------------|---------------------------|---|---|---|
| System settings                               |                           |   |   |   |
| Sound                                         | Absence message           |   |   |   |
| Language                                      | Address of default unlock |   |   |   |
| Network settings                              | GS-01                     |   |   |   |
| Door Entry System                             | Program button setting    |   |   |   |
| Display                                       | Open auxiliary lock 🗸     |   |   |   |
| Date and time                                 | Card management           |   |   |   |
| Monitor settings<br>Su 22/07/18 01:51 🛛 🖷 🖵 🕯 | 3                         | Ø | Q | ۵ |

The program button can be set to "Turn on the light", and you need to select IP actuator type and enter the device no.

| System Settings           |                        |            |     |   |
|---------------------------|------------------------|------------|-----|---|
| System settings<br>Sound  | GS-01                  |            |     |   |
| Language                  | Program button setting |            |     |   |
| Network settings          | Turn on the light 🗸 🗸  |            |     |   |
| Door Entry System         | Light address type     | Device no. |     |   |
| Display                   | Network IP Actuator 🗸  | 01         |     |   |
| Date and time             | L                      |            |     | ' |
| Monitor settings          | Card management        |            |     |   |
| Su 22/07/18 01:48 🛛 🖷 🖵 🕤 | 1                      |            | 0 F |   |

On the "Door entry" screen, a light icon will be displayed. Click this icon to turn on IP actuator light.

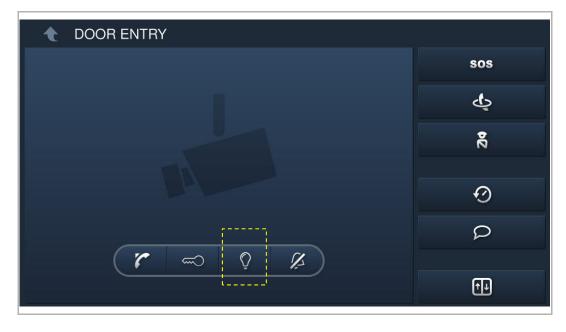

#### 8.2.8 Card management

This indoor station can manage IC cards for IP pushbutton outdoor station.

| ( | С | ) |  |
|---|---|---|--|
|   |   |   |  |

Note

It is recommended that IC cards are created and maintained using local outdoor stations or management software only.

On the "System settings" screen, click "Door Entry System", "Card management", and enter the user password (the system default is 123456) to access the corresponding screen.

| System Settings                                                                                            |               |                      |                                        |                    |   |   |      |
|----------------------------------------------------------------------------------------------------|---------------|----------------------|----------------------------------------|--------------------|---|---|------|
| System settings                                                                                            |               |                      |                                        |                    |   |   |      |
| Sound                                                                                                    | Absenc        | e messaç             |                                        |                    |   |   |      |
| Language                                                                                                   | Address of    | default u            | inlock                                 |                    |   |   |      |
| Network settings                                                                                           |               | GS-01                |                                        |                    |   |   |      |
| Door Entry System                                                                                          | Program b     | utton sett           | ing                                    |                    |   |   |      |
| Display                                                                                                    | Open at       | uxiliary Ic          | ock 🗸                                  |                    |   |   |      |
| Date and time                                                                                              | Card r        | nanager              | nent                                   | <br>               |   |   |      |
| Monitor settings<br>Su 22/07/18 01:51 🔎 🖵 🕴                                                                | B             |                      |                                        | '                  | Ø | Q |      |
|                                                                                                    |               |                      |                                        |                    |   |   | 1998 |
| 🔶 System Settings                                                                                          |               |                      |                                        |                    |   |   |      |
|                                                                                                    |               | ser passw            | vord!                                  |                    |   |   |      |
| System Settings                                                                                            | Input us      | ser passw            | vord!                                  |                    |   |   |      |
| System Settings<br>System settings                                                                         | Input us      |                      |                                        |                    |   |   |      |
| System Settings<br>System settings<br>Sound                                                                | Input us      | ****                 | Ø                                      |                    |   |   |      |
| System Settings<br>System settings<br>Sound<br>Language                                                    | Input us<br>* | ****<br>2            | 3                                      | Dévice no.         |   |   |      |
| System Settings      System settings      Sound      Language      Network settings                        | Input us<br>* | *****<br>2<br>5      | <ul><li></li><li>3</li><li>6</li></ul> | Device no:<br>(0.1 |   |   |      |
| System Settings      System settings      Sound      Language      Network settings      Door Entry System | Input us<br>* | *****<br>2<br>5<br>8 | <ul><li></li><li>3</li><li>6</li></ul> | Dievice no<br>Ot   |   |   |      |

#### Card register

1. Enter registering mode

On the "Card management" screen, click "Card register", select the device and then click "Card register".

The pushbutton module on the outdoor station will flash orange as a prompt to swipe an IC card.

| 🔶 Syste        | m Settings    |           |               |   |     |
|----------------|---------------|-----------|---------------|---|-----|
| System settin  |               |           |               |   |     |
| Sound          |               |           |               |   |     |
| Language       | Card register |           |               | - | ete |
| Network set    | Device select | 2nd OS-01 |               | ~ |     |
| Door Entry S   | ×             |           | Card register |   |     |
| Display        |               |           |               |   |     |
| Date and tim   |               |           |               |   |     |
| Manitar setti  |               |           |               |   |     |
| M6/28/07/18 0( | 152 R.F. 8    |           |               |   |     |

#### 2. Exit registration mode

Press the first button on the outdoor station to exit registration mode.

If an IC card has been registered, the outdoor station will exit registration mode automatically if no operations are carried out within 15 s.

If no IC card has been registered, the outdoor station will exit registration mode automatically if no operations are carried out within 300 s.

#### Card delete

1. Entering delete mode

On the "Card management" screen, click "Card delete", select the device and then click "Card delete".

The pushbutton module on the outdoor station will flash orange as a prompt to swipe an IC card.

| 🔹 🔶 Syste                        | m Settings    |           |             |    |     |  |
|----------------------------------|---------------|-----------|-------------|----|-----|--|
| System setti                     |               |           |             |    |     |  |
| Sound                            |               |           |             |    |     |  |
| Language                         | Card delete   | _         |             | -  | ete |  |
| Network set                      | Device select | 2nd OS-01 |             | ~  |     |  |
| Door Entry S                     | ×             |           | Card delete |    |     |  |
| Display                          |               |           |             |    |     |  |
| Date and tim                     |               |           |             |    |     |  |
| Manitor setti<br>SU 22/07/18 -00 |               |           | <u></u>     | -0 | Ø   |  |

#### 2. Exiting delete mode

Press the first button on the outdoor station to exit delete mode.

If an IC card has been deleted, the outdoor station will exit delete mode automatically if no operations are carried out within 15 s.

If no IC card has been deleted, the outdoor station will exit delete mode automatically if no operations are carried out within 300 s.

## Card clear

On the "Card management" screen, click "Card clear", select the device and click "Card clear".

| 🔶 Syste        | em Settings   |           |            |   |     |   |
|----------------|---------------|-----------|------------|---|-----|---|
| System setti   |               |           |            |   |     |   |
| Sound          |               |           |            |   |     |   |
| Language       | Card clear    |           | _          | - | ete |   |
| Network set    | Device select | 2nd OS-01 |            | ~ |     |   |
| Door Entry S   | ×             |           | Card clear |   |     |   |
| Display        |               |           |            |   |     |   |
| Date and tim   |               |           |            |   |     |   |
| Manitar setti  |               |           |            |   |     |   |
| SU 22/07/18 10 | 1613) 🗩 😑 🕙   |           |            | 9 | 0   | - |

# Card sync

On the "Card management" screen, click "Card sync", select a source device and a target device, then click "Card sync".

| 🔶 Syste         | m Settings           |           |   |          |   |     |  |
|-----------------|----------------------|-----------|---|----------|---|-----|--|
| System setti    |                      |           |   |          |   |     |  |
| Sound           |                      |           |   |          |   |     |  |
| Language        | Card sync            |           |   |          |   | oto |  |
| Network set     | Device select        | 2nd OS-0  | 1 |          | ~ | eie |  |
| Door Entry S    | Target device select | 2nd OS-02 | 2 |          | ~ |     |  |
| Display         | ×                    |           | С | ard sync |   |     |  |
| Date and tim    |                      |           |   |          |   |     |  |
| Manitar setti   |                      |           |   |          |   |     |  |
| SU 22/07/18 100 |                      |           |   |          |   | ) 0 |  |

# 8.2.9 Display

| System Settings   |                        |
|-------------------|------------------------|
| System settings   |                        |
| Sound             | Clean screen 1         |
| Language          |                        |
| Network settings  | Display <mark>2</mark> |
| Door Entry System | Brightness             |
| Display           | 0                      |
| Date and time     | Screensaver 3          |
| Sound             | Start after            |
| Language          | 30 seconds 🗸           |
| Network settings  | End time               |
| Door Entry System | 3 minutes V            |
| Display           | Screensaver type       |
| Date and time     | Digital clock 🗸        |
| Monitor settings  | ✓ Auto full screen 4   |
| No. Eurotion      |                        |

On the "System settings" screen, click "Display" to access the corresponding screen.

| No. | Function                                                                                           |  |  |  |
|-----|----------------------------------------------------------------------------------------------------|--|--|--|
| 1   | Clean screen                                                                                       |  |  |  |
| I   | Please see the "Clean screen" chapter for more details.                                            |  |  |  |
| 2   | Brightness                                                                                         |  |  |  |
|     | Screensaver                                                                                        |  |  |  |
| 3   | <ul> <li>"Digital clock": displays the current time at a random position on the screen.</li> </ul> |  |  |  |
| 3   | <ul> <li>"Built-in picture": displays 3 built-in pictures.</li> </ul>                              |  |  |  |
|     | <ul> <li>"External picture": displays pictures stored on the SD card.</li> </ul>                   |  |  |  |
| 4   | Auto full screen (default)                                                                         |  |  |  |

## 8.2.10 Date and time

| System Settings                                |                                      |
|------------------------------------------------|--------------------------------------|
| System settings                                |                                      |
| Sound                                          | Sync with managem Sync from NTP 1    |
| Language                                       | 2 Time Date                          |
| Network settings                               | 23 48 21 05 2016<br>00 49 22 06 2017 |
| Door Entry System                              | 01 : 50 23 07 2018                   |
| Display                                        | 02 51 24 08 2019<br>03 52 25 09 2020 |
| Date and time                                  | L                                    |
| Network settings                               | Select time zone                     |
| Door Entry System                              | (UTC+08:00) Beijing,Cho… ✔ 3         |
| Display                                        | Time Format Date Format              |
| Date and time                                  | 24 hours V DD/MM/YYYY V              |
| _Monitor settings<br>Mo 03/12/18 00:33 → 🖵 1 🕤 |                                      |

On the "System settings" screen, click "Date and time" to access the corresponding screen.

| No. | Function                                                                                                    |
|-----|----------------------------------------------------------------------------------------------------|
| 1   | Sync time type<br>Tick the checkbox to sync date and time from the management software or from NTP<br>automatically.            |
| 2   | Time and date setting                                                                                                    |
| 3   | Set time zone<br>If you don't sync date and time from management software or from NTP. You need to set time<br>zone before use. |

#### 8.2.11 Monitor settings

1. Home monitor

The indoor station and the camera must be on the same network.

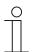

Note Video streaming between the indoor station and the 3rd party camera is unencrypted.

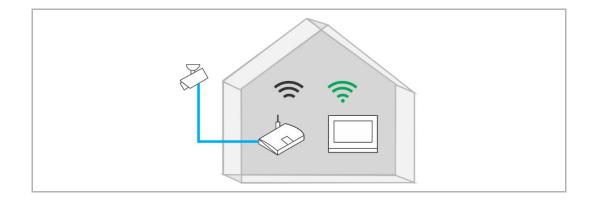

On the "System settings" screen, click "Monitor settings", "Home monitor", then click rotaccess the corresponding screen.

| System Settings         |              |           |         |   |
|-------------------------|--------------|-----------|---------|---|
| System settings         |              |           |         |   |
| Network settings        | Home monitor | Community | monitor |   |
| Door Entry System       |              |           |         |   |
| Display                 |              |           |         |   |
| Date and time           |              |           |         |   |
| Monitor settings        |              |           |         |   |
| APP settings            |              |           |         |   |
| Su 22/07/18 00:48 🔹 🖵 🗧 | 3            |           | P       | ۲ |

Click to search the IP-Cams and create a camera list automatically. Select a camera from the camera list and click . Enter the name, user account and password, then click "OK".

| System Settings H   | ome monito   | r         |             |        |    |   |   |   |
|---------------------|--------------|-----------|-------------|--------|----|---|---|---|
| Home monitor        | _            |           |             | _      |    |   |   | ~ |
|                     |              | Delete    | All 💼       |        |    |   |   |   |
| Name                |              | Add       | ress        | Status |    |   |   |   |
| General             |              | 192.168   | 3.33.100    | 0      |    | Ū |   |   |
|                     |              |           |             |        |    |   |   |   |
| >                   | ٢            |           |             |        | ÷. |   |   |   |
| Su 22/07/18 00:26 🤿 | <b>"</b> 1   |           | 4.4         |        |    | Ø | Q | ۵ |
| System Settings H   | ome monito   | r         |             |        |    |   |   |   |
| Home monitor        |              |           |             |        |    |   |   | ✓ |
|                     | Please enter | account a | nd password | d      |    |   |   |   |
| Name                |              | Gei       | neral       |        |    |   |   |   |
| General             | User accoun  | t adr     | nin         |        |    | Ū |   |   |
|                     | Password     | **:       | ***         |        |    |   |   |   |
|                     | ×            |           | (           | ОК     |    |   |   |   |
| >                   | ,            |           |             |        | Ð  |   |   |   |
|                     | <b>`</b>     |           |             |        | ~  |   |   |   |

On the "Home monitor" screen, tick "Enable" to enable the function.

With this setting, the register IP-Cam can be selected from the drop-down list on the "Door entry" screen.

|                   | s Home monitor   |        |                 |            |      |
|-------------------|------------------|--------|-----------------|------------|------|
| Home monitor      |                  |        |                 |            | ¥    |
| Name              | Address          | Status | Linked with doo | or En      | able |
| General           | 192.168.33.100   | ✓      | V               |            | V    |
|                   |                  |        |                 |            |      |
|                   |                  |        |                 |            |      |
|                   |                  |        |                 |            |      |
| -                 |                  |        |                 |            |      |
|                   |                  | ×      |                 |            |      |
| Su 22/07/18 00:27 | a 🖵 🖣            |        |                 |            | P 🖡  |
| 2nd OS-01         |                  |        |                 |            |      |
|                   |                  |        |                 |            |      |
|                   |                  |        |                 | 🔶 n        | ec   |
|                   |                  |        |                 | 2nd OS-01  | ^    |
|                   |                  |        |                 | 2nd O\$-01 |      |
|                   |                  |        |                 | General    |      |
|                   | <b>∧</b> ≂>      |        |                 |            |      |
| Su 22/07/18 00:27 | <b>त्र ⊑</b> 1 € |        |                 | 0          | P 🎍  |

#### 2. Community monitor

On the "System settings" screen, click "Monitor settings", "Community monitor" to access the corresponding screen.

| System Settings           |              |                   | -22 |
|---------------------------|--------------|-------------------|-----|
| System settings           |              |                   |     |
| Network settings          | Home monitor | Community monitor |     |
| Door Entry System         |              |                   |     |
| Display                   |              |                   |     |
| Date and time             |              |                   |     |
| Monitor settings          |              |                   |     |
| APP settings              |              |                   |     |
| Su 22/07/18 00:48 🏾 单 🖵 🕤 |              | ₽ P               | ۵   |

# Click to download the camera list from the management software.

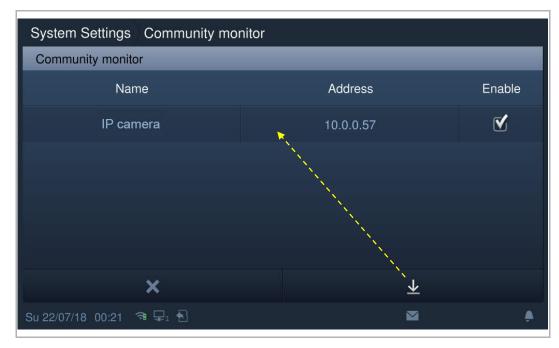

### 8.2.12 APP settings

1. Registering an account on the MyBuildings portal

Access the link: <u>https://mybuildings.abb.com</u>, and click "Register". Fill in the form as required to register an account. Then activate the user account when you receive the email sent from the MyBuilding portal.

| ABB Home + Offerings + Smar                     | er Building + MyBuildings portal + Login                                 | ۵ ۵                                                                                                    |
|-------------------------------------------------|--------------------------------------------------------------------------|----------------------------------------------------------------------------------------------------|
|                                                 |                                                                          |                                                                                                    |
|                                                 | Welcome to<br>MyBuildings portal powered by ABB<br>Ability <sup>TM</sup> |                                                                                                    |
|                                                 | Login                                                                    |                                                                                                    |
|                                                 | Username                                                                 |                                                                                                    |
|                                                 | Username                                                                 | and the second second se |
|                                                 | Password                                                                 |                                                                                                    |
| . 200                                           | Password                                                                 |                                                                                                    |
|                                                 | Login                                                                    |                                                                                                    |
|                                                 | Register Sign-in help?                                                   |                                                                                                    |
|                                                 |                                                                          |                                                                                                    |
| Contact   Imprint   Terms of use   Privacy prov | isions                                                                   |                                                                                                    |

2. Logging into the MyBuildings portal on the indoor station

| System Settings             |                               |                |   |   |
|-----------------------------|-------------------------------|----------------|---|---|
| System settings             |                               |                |   |   |
| Network settings            | Mybuildings account<br>fraya2 | Alias<br>Jacky |   |   |
| Door Entry System           | Ilayaz                        | Jacky          |   |   |
| Display                     | Mybuildings password          |                |   |   |
| Date and time               | ****                          |                |   |   |
| Monitor settings            | Log in                        |                |   |   |
| APP settings                |                               |                |   |   |
| Su 22/07/18 00:53 🛛 😐 🖵 1 🕤 |                               |                | a | ۵ |

3. Downloading and installing the APP

Download the APP from Google Play or the APP Store via the keyword "ABB Welcome". Then install the relevant APP on mobile or tablet.

| ୍ଦ abb welcom                                                                                                    | е                                     | 8 <b>I</b>                                                                      | 又消            |
|----------------------------------------------------------------------------------------------------|---------------------------------------|---------------------------------------------------------------------------------|---------------|
|                                                                                                    | me App<br>iss another door cal<br>☆ 4 | II! GET                                                                         |               |
| I SARE I DASI DASI<br>Log in<br>Construction<br>Parase anter actionate<br>Parase anter actionate<br>Parase anter actionate<br>Parase action actions<br>Construction<br>Log in<br>Construction<br>Log in<br>Construction<br>Construction<br>Constructi | Velcome lvan!                         | Off-hair home 118<br>Off-hair home Off-hair home<br>Off-hair home Off-hair home | * #5 <b>*</b> |

On the mobile/tablet, click in to open the APP.

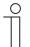

#### Note

It is recommended to accept the permissions of the microphone, camera and notification for further use.

If you do not grant the permissions, you will be able to add them later on.

For example, click "0" to access the settings screen on the mobile, swipe the screen down and then click  $\overline{\Pi}$  to accept the permissions.

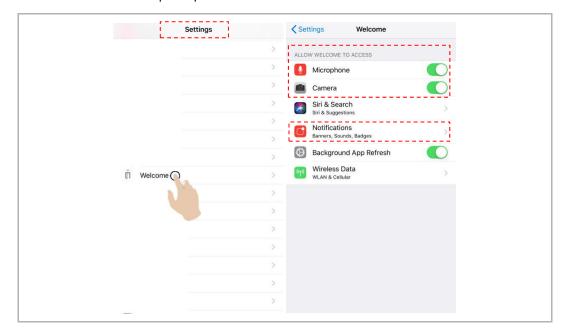

4. Logging into the app

On the mobile phone/tablet, click it to open the app, enter the user name, password and alias, tick the checkboxes to accept all the terms and conditions, then click "Log in".

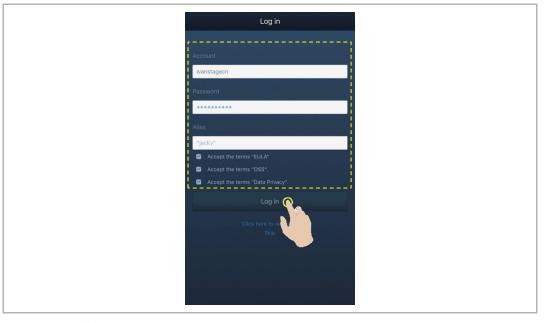

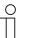

# Note

If an incorrect password is entered more than 3 times, no further attempts are permitted within certain period of time.

#### 5. Pairing the devices

On the APP "Home" screen, tap "v", followed by "Pair devices", "IP gateway".

| Home                           | ^                  | Home    |        | <          | Device management |   |
|--------------------------------|--------------------|---------|--------|------------|-------------------|---|
|                                | Network            |         |        | IP Gateway | 0                 | > |
| v structure "Jacky" #9 ipnone! | Pair Devices       | <u></u> | >      |            |                   |   |
| <u> </u>                       | Account            |         | fraya2 |            |                   |   |
|                                | General            |         |        |            |                   |   |
| ^                              | SOS                |         |        |            |                   |   |
|                                | Call Guard Unit    |         |        |            |                   |   |
| "jackhone's<br>Home            | Setting            |         | >      |            |                   |   |
|                                | Configuration mode |         | >      |            |                   |   |
|                                | Firmware upgrade   |         | >      |            |                   |   |
|                                | About              |         | >      |            |                   |   |
| Events A                       | Log out            |         |        |            |                   |   |
| 🔺 💀 🍁 🖣                        |                    |         |        |            |                   |   |

Then tap  $\checkmark$  to call up the device list, and select the alias, click "OK" to send a pairing request to the indoor station. Please write down the token ID (e.g. 1849C4BC in this case).

| IP Gateway                                             |
|--------------------------------------------------------|
| jacky Unpaired<br>816f70fb-a029-4828-b904-1383bd45c0c1 |
| Send pairing request                                   |
|                                                        |
|                                                        |

| System Settings                       |                      |             |                  |     |
|---------------------------------------|----------------------|-------------|------------------|-----|
| System settings                       |                      |             |                  |     |
| Network settings                      | APP management       |             |                  |     |
| Door Entry System                     |                      |             |                  |     |
| Display                               | 1 "jack              | y" iPhone l | Jnpaired         | Ū   |
| Date and time                         |                      |             |                  |     |
| Monitor settings                      |                      |             |                  |     |
| APP settings                          |                      |             |                  |     |
| ₩e 07/11/18 10:48 अ                   | <u>8</u>             | Ē           | ₩ 0              | P 🌢 |
| 🔶 System Settings                     |                      |             |                  |     |
| Authority settings                    |                      |             | _                |     |
| Device name                           | Status               |             |                  |     |
| "jacky"#9 iPhone                      |                      |             |                  |     |
| Monitor                               | 🗹 Unlock             | V           | Turn on the ligh | ıt  |
| ✓ Browse history records              | s 🗹 Delete call reco | rds 🗹       | Communicatior    | ı   |
| ×                                     |                      |             | Pair             |     |
| - 18-3-3-<br>Wa-07/11/18/10:50 (% ⊑.) |                      | ĥ           |                  | p j |

On the "System settings", "APP settings" screen of the indoor station, click "Unpaired", select the relevant functions in the pop-up window, and click "Pair".

| Authority/settings                    |                              |    |
|---------------------------------------|------------------------------|----|
| Input pair code!                      | ·                            |    |
|                                       | 1849C4BC                     | •  |
| Q W E                                 | R T Y U I O P                |    |
| A S D                                 | FGHJKL.                      |    |
| 🔶 z 🗴                                 | C V B N M - 12#              |    |
| ×                                     | ОК                           |    |
| · · · · · · · · · · · · · · · · · · · |                              |    |
|                                       |                              |    |
| System Settings                       |                              | 74 |
| System settings                       |                              |    |
| Network settings                      | Log in Log out               |    |
| Door Entry System                     | APP management               |    |
| Display                               | 1    "jacky"的 iPhone  Paired |    |
| Date and time                         |                              |    |
| Monitor settings                      |                              |    |
| APP settings                          |                              |    |
| ₩e 07/11/18 10:50 अ 🗐                 | £ 6 ⊠ 0                      |    |

Enter the token ID and click "OK". The indoor station will display "Paired" if successful.

r

#### 6. Portal Sync

If you have purchased a remote service, you can click "Portal sync" on the "APP settings" screen to enable the remote service immediately.

| System Settings           |         |             |
|---------------------------|---------|-------------|
| System settings           |         |             |
| Monitor settings          |         |             |
| APP settings              |         |             |
| Contacts                  |         |             |
| Change password           |         |             |
| Engineering settings      | License |             |
| Reset settings            |         |             |
| About                     |         | Portal Sync |
| Th 25/07/19 13:37 🖉 🖵 1 🕞 | 2 🔁     |             |

#### 8.2.13 Contacts

On the "System settings" screen, click "Contacts" to access the corresponding screen. Click "Contacts" to manage the contacts.

| System Settings   |                                    |
|-------------------|------------------------------------|
| System settings   |                                    |
| Door Entry System | Contacts Indoor extension settings |
| Display           | - L                                |
| Date and time     |                                    |
| Monitor settings  |                                    |
| APP settings      |                                    |
| Contacts          |                                    |
| Change personal   |                                    |

Click "Add manually", enter a name and room number, then click "OK" to save the setting. A maximum of 64 contacts can be added.

| System Settings Contacts |                  |
|--------------------------|------------------|
| Contacts                 |                  |
| Add manually             | Delete All       |
| Intercom contacts        | Physical address |
| Jacky                    | 001-0102         |
|                          |                  |
|                          |                  |
|                          |                  |
|                          | ×                |

## 8.2.14 Reset user settings

On the "System settings" - "Reset settings" screen.

Click "Reset user settings", enter the user password (the system default is 123456) and click "OK" to reset the user settings.

| System Settings                     |                                       |   |   |   |
|-------------------------------------|---------------------------------------|---|---|---|
| System settings<br>Monitor settings | · · · · · · · · · · · · · · · · · · · |   |   |   |
| APP settings                        | Reset user settings                   |   |   |   |
| Contacts                            | Reset engineering pwd.                |   |   |   |
| Change password                     |                                       |   |   |   |
| Engineering settings                |                                       |   |   |   |
| Reset settings                      |                                       |   |   |   |
| About                               |                                       |   |   |   |
| Su 22/07/18 01:12 🛛 🖷 🗐             | ]                                     | Ø | Q | ۲ |

### 8.2.15 Version information

| System Settings                     |                                                              |
|-------------------------------------|--------------------------------------------------------------|
| System settings<br>Monitor settings |                                                              |
| APP settings                        | Firmware version<br>HGI16-LC_Main_V1.03_20190715_PP_IMX6SOLO |
| Contacts                            | Extended version:                                            |
| Change password                     | HGI16_MCU_V1.00_20180926_PP_IMX6                             |
| Engineering settings                | Hardware version:<br>HGI16_Board_V1.00_20180629_PP           |
| Reset settings                      | ······································                       |
| About                               | Firmware version                                             |
| We 05/12/18 04:12  🛱 🖓              |                                                              |

On the "System settings" screen, click "About" to view the version information.

# 8.2.16 Device address

On the "System settings" screen, click "About" to view the address information.

| System Settings                     |                                           |
|-------------------------------------|-------------------------------------------|
| System settings<br>Monitor settings |                                           |
|                                     |                                           |
| APP settings                        | Indoor station address:                   |
| Contacts                            | Block no. 001 Room no. 0101 Device no. 01 |
| Change password                     | Serial number:                            |
| Engineering settings                | 102807A7F0280D8(DQH)                      |
| Reset settings                      | signature:                                |
| About                               | 007898BB7A920521                          |
| Su 22/07/18 01:13 🛛 🖷 🗐             |                                           |

### 8.2.17 Firmware update

| System Settings                     |                                        |   |   |
|-------------------------------------|----------------------------------------|---|---|
| System settings<br>Monitor settings |                                        |   |   |
| APP settings                        | Serial number:<br>102807A7F0280D8(DQH) |   |   |
| Contacts                            | signature:                             |   |   |
| Change password                     | 31EB0B45E5001540                       |   |   |
| Engineering settings                | Manual:                                |   |   |
| Reset settings                      |                                        |   |   |
| About                               |                                        |   |   |
| Fr 10/08/18 22:11 🔹 🖵               |                                        | Q | ۲ |

It is possible to obtain the latest version on the website via scanning the QR code.

Click "Documentation" - "Software" to download the file.

| Product browser           | Documentation    |                                                                                                    |                      |
|---------------------------|------------------|----------------------------------------------------------------------------------------------------|----------------------|
| Downloads for Vide        | eo Indoor Statio | ns                                                                                                    |                      |
| Available documents:      |                  | → Advanced search → Docume                                                                                                    | nts in all languages |
| Declaration of conformity | (10)             | .img                                                                                                    |                      |
| Instruction (1)           |                  | ) and a state of the state of the state of t | ± PPTX               |
| Leaflet (1)               |                  |                                                                                                    |                      |
| Manual (9)                |                  |                                                                                                    |                      |
| Operating instruction (7) |                  |                                                                                                    |                      |
| Presentation (1)          |                  |                                                                                                    |                      |
| Software (2)              |                  |                                                                                                    |                      |
| Technical description (1) | I                |                                                                                                    |                      |
|                           |                  |                                                                                                    |                      |

# $\prod^{\circ}$

**Note** This function is only available when an SD card is inserted.

On the "System settings" - "About" screen, click "Firmware update", click the file and then click "OK" to update the firmware.

| System Settings                     |                                           |          |
|-------------------------------------|-------------------------------------------|----------|
| System settings<br>Monitor settings |                                           |          |
| APP settings                        | Firmware version                          |          |
| Contacts                            | HGI16_Main_V1.02_20190214_PP_IMX6         |          |
|                                     | Firmware update                           |          |
| Change password                     | /                                         |          |
| Engineering settings                | Indoor station address:                   |          |
| Reset settings                      | Block no. 001 Room no. 0101 Device no. 01 |          |
| About                               | Serial number:                            |          |
| Fr 10/08/18 22:48 🤏 🖵 🕤             | P (                                       | <b>.</b> |
| 🔶 System Settings                   |                                           |          |
| : /vfat                             |                                           |          |
| VIDEO-CIF                           | 05:55                                     |          |
|                                     | 07:57                                     |          |
|                                     | 17:07                                     |          |
| 🗁 engenet, 194                      | 18:09                                     |          |
| ENC_HDI06_HGI1                      | S_V1.07_20 00:49 img 156.97 MB            |          |
|                                     | ×                                         |          |
|                                     |                                           |          |

#### 8.3 Engineering settings

# 8.3.1 Enter engineering setting

On the "System settings" screen, click "Engineering settings", enter the engineering password to access the settings screen.

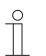

# Note

The settings screen will turn back to the home screen if no operations are carried out within 60 s.

| 🔶 System Settings |         |           |        |
|-------------------|---------|-----------|--------|
|                   | Enter e | ngineerin | g pwd. |
|                   | *       | ****      | Ø      |
|                   | 1       | 2         | 3      |
|                   |         |           |        |
|                   |         |           |        |
|                   |         |           |        |
|                   | ×       |           | ок     |
|                   |         |           |        |

# 8.3.2 Device settings

# Mode settings

| 1    | ★ Engineering settings                           |                         |          |  |  |  |
|------|--------------------------------------------------|-------------------------|----------|--|--|--|
| En   | gineering settings                               |                         |          |  |  |  |
| Lo   | cal settings                                     | Call mode               |          |  |  |  |
| Ou   | tdoor station settings                           | Physical address 🗸 🗸    |          |  |  |  |
| IP   | actuator settings                                | Mode select             |          |  |  |  |
| Pa   | ssword management                                | Master mode 🛛 🗸 🗸 🗸 🗸 🗸 |          |  |  |  |
|      |                                                  | Block no.               | Room no. |  |  |  |
|      |                                                  | 001                     | 0101     |  |  |  |
|      |                                                  |                         |          |  |  |  |
| IP   | actuator settings                                | Device no.              |          |  |  |  |
|      |                                                  |                         |          |  |  |  |
| Pa   | ssword management                                |                         |          |  |  |  |
| Pa   | ssword management                                | 01<br>Home network port |          |  |  |  |
| Pa   | ssword management                                |                         |          |  |  |  |
| Pa   | ssword management                                | Home network port       |          |  |  |  |
|      | ssword management<br>3/12/18 02:21 👎 🖵 1 🔂       | Home network port       |          |  |  |  |
| Mo 0 | 3/12/18 02:21 👎 🖵 1 🕤                            | Home network port       |          |  |  |  |
|      | 3/12/18 02:21 ा जिस्ता रियाल                     | Home network port       |          |  |  |  |
| Mo 0 | 3/12/18 02:21   ● 🖵 1 🛃<br>Function<br>Call mode | Home network port       |          |  |  |  |

|   | Select call mode between "Physical address" (default) and "Logical address". |
|---|------------------------------------------------------------------------------|
| 2 | Mode select                                                                  |
| - | Please see the "Intended use" – "Application" chapter for more details.      |
|   | Home network port                                                            |
|   | If "Master mode",                                                            |
| 3 | Wifi by default                                                              |
|   | If "Subsidiary mode",                                                        |
|   | LAN/Wifi                                                                     |

#### Home screen settings

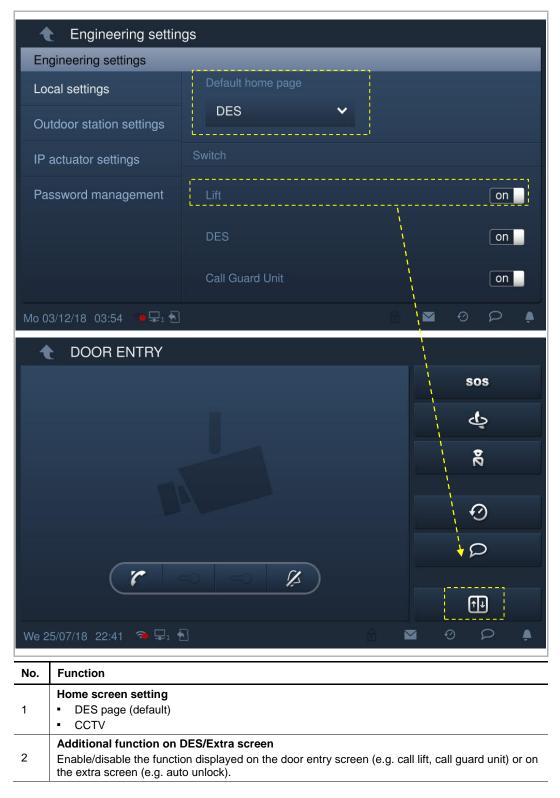

### Screen saver settings

| Engineering settings     |                               |                   |  |  |  |
|--------------------------|-------------------------------|-------------------|--|--|--|
| Engineering settings     |                               |                   |  |  |  |
| Local settings           | Other                         |                   |  |  |  |
| Outdoor station settings | Import screensaver picture    |                   |  |  |  |
| IP actuator settings     |                               |                   |  |  |  |
| Password management      | Address of default guard unit |                   |  |  |  |
|                          | 1                             |                   |  |  |  |
|                          | Import/export configuration   | Export System Log |  |  |  |
| Mo 03/12/18 03:56 👘 🖵 🕤  |                               |                   |  |  |  |

Click to change the screensaver picture from the SD card.

# Default guard unit

Click "Address of default guard unit" and enter the address. (1...32)

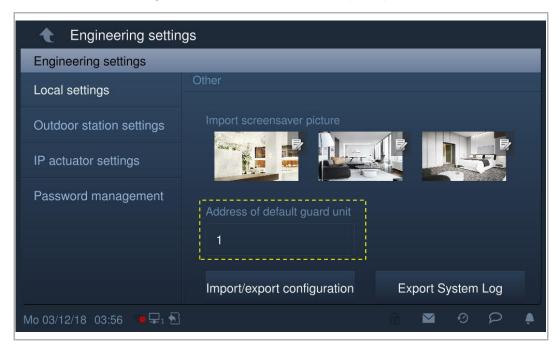

## Import/export configuration file

On the "Local settings" screen, click "Import/export configuration" to access the corresponding screen.

| Engineering setting       | gs                          |                   |
|---------------------------|-----------------------------|-------------------|
| Engineering settings      |                             |                   |
| Local settings            | Import/export configuration | Export System Log |
| Outdoor station settings  | L                           |                   |
| IP actuator settings      | Compatible mode             | off               |
| Password management       | ✓ Remote setting            |                   |
|                           |                             |                   |
|                           |                             |                   |
|                           |                             |                   |
| Mo 03/12/18 04:01 🐞 🗣 1 🕤 |                             |                   |

Click "Export configuration file" to output a configuration file to the SD card.

Click "Export System Log" to output a system log to the SD card. System log includes the events such as updating firmware, changing configuration, entering wrong password, changing password etc.

Click "Import configuration file" to import the configuration file stored on the SD card.

| Engineering settin       | gs                        |                           |
|--------------------------|---------------------------|---------------------------|
| Engineering settings     |                           |                           |
| Local settings           | Import configuration file |                           |
| Outdoor station settings | 🗹 Guard unit settings     | 🗹 General settings        |
| IP actuator settings     | Screensaver setting       |                           |
| Password management      |                           | Import configuration file |
|                          | Export configuration file |                           |
|                          |                           | Export configuration file |
| We 05/12/18 04:17  🗣 🕯   |                           |                           |

#### **Remote setting**

On the "Local settings" screen, the "Remote setting" function is only available on the indoor station which is set as "Master mode" or "Independent mode".

If the "Remote setting" is enabled (default), this device can be set by the management software.

If the "Remote setting" is disabled, this device can only be set by the local management software.

| Engineering settin        | gs                                            |
|---------------------------|-----------------------------------------------|
| Engineering settings      |                                               |
| Local settings            | Import/export configuration Export System Log |
| Outdoor station settings  |                                               |
| IP actuator settings      | Compatible mode off                           |
| Password management       | Remote setting                                |
|                           |                                               |
|                           |                                               |
| Mo 03/12/18 04:01 👎 🖵 1 🔂 |                                               |

#### Clear all data

This function is only available within 120 s after the indoor station is powered on. All data including user settings and engineering settings will be reset to the factory defaults.

| Engineering settin        | gs                          |                   |
|---------------------------|-----------------------------|-------------------|
| Engineering settings      |                             |                   |
| Local settings            | Import/export configuration | Export System Log |
| Outdoor station settings  | Compatible mode             | off               |
| IP actuator settings      |                             |                   |
| Password management       | ✓ Remote setting            |                   |
|                           |                             |                   |
|                           |                             | Clear all data    |
| Mo 03/12/18 03:58 😐 🖵 1 🕤 |                             |                   |

#### 8.3.3 Outdoor station settings

These settings are only supported by the pushbutton outdoor station.

#### Outdoor station enters engineering mode

- Power on the outdoor station, wait until all 3 LED indicators go out.
- Press the first button on the outdoor station and hold for 10 s until all 3 LED indicators flash.

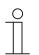

#### Тір

The outdoor station will exit engineering mode after 5 minutes.

#### Indoor station goes to the settings page

On the "Engineering settings" screen, click "Outdoor station settings" to access the corresponding screen.

| Engineering settin        | gs              |  |
|---------------------------|-----------------|--|
| Engineering settings      |                 |  |
| Local settings            | Device settings |  |
| Outdoor station settings  | Device type     |  |
| IP actuator settings      | GS 🗸            |  |
| Password management       | Device no.      |  |
|                           | 01              |  |
|                           | Lock management |  |
| Mo 03/12/18 04:15 🕐 🖵 1 🔂 | ି 🖬 ଡ ଢ଼        |  |

#### **Device settings**

Go to the "Outdoor station settings" screen

1. Device type = GS (gate station)

Device no. range is 1...32.

| ★ Engineering settings    |                  |   |   |  |   |   |   |
|---------------------------|------------------|---|---|--|---|---|---|
| Engineering settings      |                  |   |   |  |   |   |   |
| Local settings            | Device settings  |   |   |  |   |   |   |
| Outdoor station settings  | Device type      |   |   |  |   |   |   |
| IP actuator settings      | GS               | ~ |   |  |   |   |   |
| Password management       | Device no.<br>01 |   |   |  |   |   |   |
|                           | Lock management  |   |   |  |   |   |   |
| Mo 03/12/18 04:15 🐞 🖵 1 🕤 |                  |   | ₿ |  | 0 | Q | ۵ |

# 2. Device type = OS (outdoor station)

Block no. range is 1...999, device no. range is 1...64.

| ★ Engineering settings    |                 |          |     |            |   |   |
|---------------------------|-----------------|----------|-----|------------|---|---|
| Engineering settings      |                 |          | _   | _          | _ |   |
| Local settings            | Device settings |          |     |            |   |   |
| Outdoor station settings  | Device type     |          |     |            |   |   |
| IP actuator settings      | OS              | <b>`</b> |     |            |   |   |
| Password management       | Block no.       |          |     |            |   |   |
|                           | 001             |          |     |            |   |   |
|                           |                 |          |     |            |   |   |
|                           | Device no.      |          |     |            |   |   |
|                           | 01              |          |     |            |   |   |
| Mo 03/12/18 04:15 🔹 📮 1 🔂 |                 |          | i d | <b>1</b> 0 | Ω | ۵ |

- 3. Device type = 2nd OS (2nd confirmed outdoor station)
- [1] Location = Internal

The 2nd OS is connected to the router in the apartment (see diagram below).

Device no. range is 1...32.

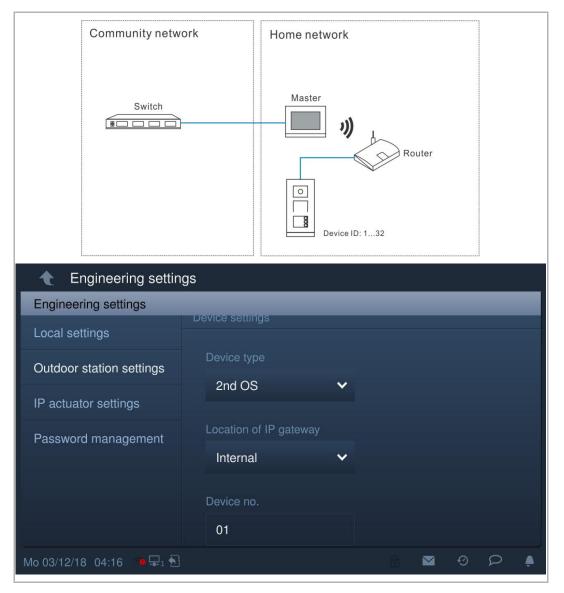

# [2] Location = External

The 2nd OS is connected to the switch outside the apartment (see diagram below).

Block no. range is 1...999, the Room no. range is 01...63 + 01...32 (e.g. 0101), and the device no. range is 1...2.

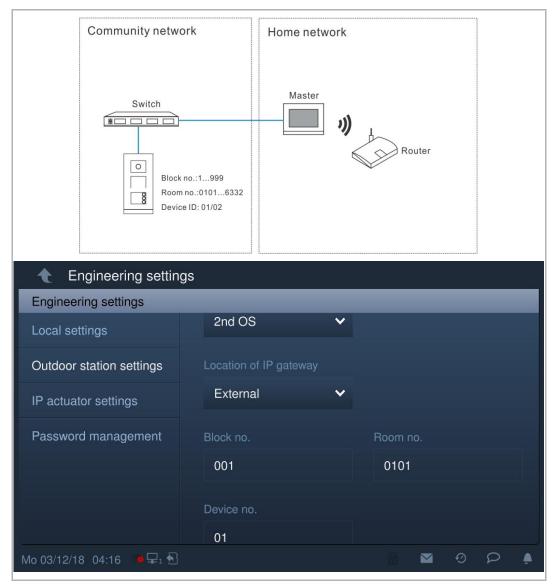

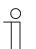

# Note

The external and internal types cannot be used in mixed scenarios in the same apartment.

# Lock management

Go to the "Outdoor station settings" screen.

| 4                   | Engineering settin                                                                                                    | qs                       |  |  |  |  |  |  |
|---------------------|----------------------------------------------------------------------------------------------------|--------------------------|--|--|--|--|--|--|
| En                  | gineering settings                                                                                                    | 5                        |  |  |  |  |  |  |
| Loc                 | Local settings Lock management                                                                                                    |                          |  |  |  |  |  |  |
| Ou                  | tdoor station settings                                                                                                    | Unlock type when swiping |  |  |  |  |  |  |
| IP                  | actuator settings                                                                                                    | Default lock 🗸           |  |  |  |  |  |  |
| Password management |                                                                                                    | Default lock             |  |  |  |  |  |  |
|                     |                                                                                                    | Subsidiary lock          |  |  |  |  |  |  |
| Ou                  | tdoor station settings                                                                                                    | Time of power lock       |  |  |  |  |  |  |
| IP                  | actuator settings                                                                                                    | 5                        |  |  |  |  |  |  |
| Pa                  | ssword management                                                                                                    | Time of signal lock 5    |  |  |  |  |  |  |
|                     |                                                                                                    | Door status detection    |  |  |  |  |  |  |
| Mo 0                | 3/12/18 04:16 🛛 🖷 🖵 1 🕤                                                                                                    | ି 🗖 ଡ ଢ଼ି                |  |  |  |  |  |  |
| No.                 | Function                                                                                                    |                          |  |  |  |  |  |  |
| 1                   | Unlock type when swiping         Set the lock to be released when swiping.         • Default lock (default)         • Subsidiary lock. |                          |  |  |  |  |  |  |
| 2                   | Lock type         Set the lock type for the default lock and subsidiary lock.         Lock-GND         NO-NC-COM         IP actuator   |                          |  |  |  |  |  |  |
| 3                   | Time of unlock<br>Set the time for unlock<br>• Power lock = Lock-Gl                                                                    | ND                       |  |  |  |  |  |  |

Power lock = Lock-GNDSignal lock = NO-NC-COM

# **Door status detection**

Ē

Go to the "Outdoor station settings" screen.

| Engineering settings          |                       |  |  |  |  |  |  |
|-------------------------------|-----------------------|--|--|--|--|--|--|
| Engineering settings          |                       |  |  |  |  |  |  |
| Local settings                | Door status detection |  |  |  |  |  |  |
| Outdoor station settings      | Door status detection |  |  |  |  |  |  |
| IP actuator settings          | Tamper proof alarm    |  |  |  |  |  |  |
| Password management           | Sound                 |  |  |  |  |  |  |
| Ringtone volume               |                       |  |  |  |  |  |  |
| Mo 03/12/18 04:17 ● 🗣 🕤 😨 🔎 🌲 |                       |  |  |  |  |  |  |
| No. Function                  |                       |  |  |  |  |  |  |

| 1 | <b>Door status detection</b><br>If this function is enable, the outdoor station will send an alarm to the management software if<br>the door is open longer than 120 s (A sensor should first be connected to the outdoor station). |
|---|----------------------------------------------------------------------------------------------------|
| 2 | Tamper proof alarm           If this function is enabled, the outdoor station will send an alarm to the management software if the outdoor station is removed from the wall.                                                        |

## Sound

Got to the "Outdoor station settings" screen.

| •     | Engineering setting                                                                                         | gs                                                                    |  |  |  |  |  |
|-------|----------------------------------------------------------------------------------------------------|-----------------------------------------------------------------------|--|--|--|--|--|
| Eng   | gineering settings                                                                                          |                                                                       |  |  |  |  |  |
| Loc   | cal settings                                                                                                | Ringtone volume                                                       |  |  |  |  |  |
| Ou    | tdoor station settings                                                                                      | <b>—</b> () 2 <b>+</b>                                                |  |  |  |  |  |
| IP a  | actuator settings                                                                                           | Voice volume                                                          |  |  |  |  |  |
| Pas   | ssword management                                                                                           |                                                                       |  |  |  |  |  |
|       |                                                                                                    |                                                                       |  |  |  |  |  |
|       |                                                                                                    | ✓ Button tone                                                         |  |  |  |  |  |
|       |                                                                                                    | ✓ Voice prompts                                                       |  |  |  |  |  |
|       | actuator settings<br>ssword management                                                                      | System language<br>English                                            |  |  |  |  |  |
| Га    | ssword management                                                                                           | Compatible mode                                                       |  |  |  |  |  |
|       |                                                                                                    | Firmware update                                                       |  |  |  |  |  |
| Mo 03 | 3/12/18 04:17 🗨 🖵 1 🔂                                                                                       | A ⊠ 0 P ≜                                                             |  |  |  |  |  |
| No.   | Function                                                                                                    |                                                                       |  |  |  |  |  |
| 1     | Volume of outdoor stati<br>Click "+" or "-" to adjust th                                                    | on<br>ne ringtone volume and the voice volume on the outdoor station. |  |  |  |  |  |
| 2     | Button tone<br>Tick the checkbox to enable button tones on the outdoor station.                             |                                                                       |  |  |  |  |  |
| 3     | <ul> <li>Voice prompt</li> <li>Tick the checkbox to enable voice prompts on the outdoor station.</li> </ul> |                                                                       |  |  |  |  |  |

Choose the language for the voice prompts from the drop-down list.

•

# Lift control

Only the building's outdoor station is able to use this function. The gate station and the 2nd confirmed outdoor station are not able to use this function.

| On the "Outdoor station settings" | " page, tick the checkbox to enable the function. |
|-----------------------------------|---------------------------------------------------|
|-----------------------------------|---------------------------------------------------|

| Engineering settings      |                       |   |  |   |   |   |  |  |  |
|---------------------------|-----------------------|---|--|---|---|---|--|--|--|
| Engineering settings      |                       |   |  |   |   |   |  |  |  |
| Local settings            | Lift control          |   |  |   |   |   |  |  |  |
| Outdoor station settings  |                       |   |  |   |   |   |  |  |  |
| IP actuator settings      | Anti-flicker settings |   |  |   |   |   |  |  |  |
| Password management       |                       |   |  |   |   |   |  |  |  |
|                           | Screen refresh rate   |   |  |   |   |   |  |  |  |
|                           | 60 Hz 🗸 🗸             |   |  |   |   |   |  |  |  |
|                           |                       |   |  |   |   |   |  |  |  |
| Call forward              |                       |   |  |   |   |   |  |  |  |
| Mo 03/12/18 04:41 💿 🖵 1 🕤 |                       | â |  | 0 | 2 | ۵ |  |  |  |

#### Anti-flicker setting

On the "Outdoor station settings" screen, select the refresh rate from the drop-down list.

| Engineering settings        |                       |   |        |         |        |          |    |
|-----------------------------|-----------------------|---|--------|---------|--------|----------|----|
| Engineering settings        |                       |   |        |         |        |          |    |
| Local settings              | Anti-flicker settings |   |        |         |        |          |    |
| Outdoor station settings    | Screen refresh rate   |   |        |         |        |          |    |
| IP actuator settings        | 60 Hz                 | ~ |        |         |        |          |    |
| Password management         | Other                 |   |        |         |        |          |    |
|                             | Columns of button     |   |        |         |        |          |    |
|                             |                       |   | Push-b | utton a | addres | ss setti | ng |
|                             | 0                     |   |        |         |        |          |    |
| Mo 03/12/18 04:18 🏾 😐 🖵 1 🕤 |                       |   | B      |         | Ø      | 2        | ۵  |

# Call forward

Only the building's outdoor station and gate station are able to use this function. The 2nd confirmed outdoor station is not able to use this function.

On the "Outdoor station settings" screen, tick the checkbox to enable the function.

If this function is enabled, each incoming call from this outdoor station will be transferred to the guard unit.

| ★ Engineering settings   |                       |  |  |  |  |  |  |
|--------------------------|-----------------------|--|--|--|--|--|--|
| Engineering settings     |                       |  |  |  |  |  |  |
| Local settings           | Call forward          |  |  |  |  |  |  |
| Outdoor station settings | 🗹 Call forward        |  |  |  |  |  |  |
| IP actuator settings     | Address of guard unit |  |  |  |  |  |  |
| Password management      | 01                    |  |  |  |  |  |  |
|                          | Other                 |  |  |  |  |  |  |
| Columns of button        |                       |  |  |  |  |  |  |
| Mo 03/12/18 04:19 🔹 🗣 🖬  |                       |  |  |  |  |  |  |

#### Wiegand output on the outdoor station

On the "Outdoor station settings" screen, tick the checkbox to enable the function. Set the Wiegand output from the drop-down list: 26 bits (default) or 34 bits.

| 🔶 Engineering settin      | gs                          |  |  |  |  |  |  |  |  |
|---------------------------|-----------------------------|--|--|--|--|--|--|--|--|
| Engineering settings      |                             |  |  |  |  |  |  |  |  |
| Local settings            | Other                       |  |  |  |  |  |  |  |  |
| Outdoor station settings  | ✓ Wiegand output            |  |  |  |  |  |  |  |  |
| IP actuator settings      |                             |  |  |  |  |  |  |  |  |
| Password management       | Wiegand output 26 bits      |  |  |  |  |  |  |  |  |
|                           | Columns of button           |  |  |  |  |  |  |  |  |
|                           | Push-button address setting |  |  |  |  |  |  |  |  |
| Mo 03/12/18 04:53 🔹 🖵 1 🔂 |                             |  |  |  |  |  |  |  |  |

# Set the function of pushbutton

On the "Outdoor station settings" screen, click "Pushbutton address setting" to access the settings of the pushbuttons.

| ★ Engineering settings                                                        |               |                                 |            |           |        |           |     |
|-------------------------------------------------------------------------------|---------------|---------------------------------|------------|-----------|--------|-----------|-----|
| Engineering settings                                                          |               |                                 |            |           |        |           |     |
| Local settings                                                                | Other         |                                 |            |           |        |           |     |
| Outdoor station settings                                                      | Colu          | umns of button                  |            |           |        |           |     |
| IP actuator settings                                                          |               |                                 | Pus        | h-button  | addres | ss settir | ng  |
| Password management                                                           | Syn           | c time automatically            |            | 1         |        |           |     |
|                                                                               | С             | lose time sync                  | • /        |           |        |           |     |
|                                                                               |               | e<br>05 50 36                   | Date<br>14 | 11        |        | 017       |     |
| Mo 03/12/18 04:20 ● 🗣 🕤 💮 🔎 🌲                                                 |               |                                 |            |           |        |           |     |
|                                                                               |               | tation optimus                  |            |           | Ð      | 2         | Ŵ   |
| Engineering settings O                                                        | utdoor s      | station settings                |            |           | Ð      |           | •   |
|                                                                               | utdoor s<br>g | station settings<br>Device type | Blo        | tano. Ro  |        |           | no. |
| Engineering settings Or<br>Push-button address settin                         | utdoor s<br>g |                                 |            | ck no. Rc |        |           | no. |
| Engineering settings Ou<br>Push-button address settin<br>No. Fuction of pushb | utdoor s<br>g | Device type                     |            | ck no. Rc | oom    |           | no. |
| Engineering settings Ou<br>Push-button address settin<br>No. Fuction of pushb | utdoor s<br>g | Device type                     |            | ck no. Rc | oom    |           | no. |
| Engineering settings Ou<br>Push-button address settin<br>No. Fuction of pushb | utdoor s<br>g | Device type                     |            | ck no. Rc | oom    |           | no. |
| Engineering settings Ou<br>Push-button address settin<br>No. Fuction of pushb | utdoor s<br>g | Device type                     |            | ck no. Rc | oom    |           | no. |
| Engineering settings Ou<br>Push-button address settin<br>No. Fuction of pushb | utdoor s<br>g | Device type                     |            | ck no. Rc | oom    |           | no. |

"Columns of button" is only available when detecting bar pushbutton module on the outdoor station. It can be set to 1 column or 2 columns.

## Time sync setting

On the "Outdoor station settings" screen.

If "Sync time with management" is selected, the outdoor station will sync the time from the management software.

If "Close time sync" is selected, the time and date needs to be set manually.

| Engineering setting         | JS              |      |         |  |  |  |  |  |
|-----------------------------|-----------------|------|---------|--|--|--|--|--|
| Engineering settings        |                 |      |         |  |  |  |  |  |
| Sync time automatically     |                 |      |         |  |  |  |  |  |
| Outdoor station settings    | Close time sync | ~    |         |  |  |  |  |  |
| IP actuator settings        | Time            | Date |         |  |  |  |  |  |
|                             | 05 50 36        |      | 12 2017 |  |  |  |  |  |
| Password management         | 06 51 37        | 15 ( | 01 2018 |  |  |  |  |  |
|                             | 07 : 52 : 38    | 16 ( | )2 2019 |  |  |  |  |  |
|                             | 08 53 39        | 17 ( | 03 2020 |  |  |  |  |  |
|                             | 09 54 40        | 18   | 04 2021 |  |  |  |  |  |
|                             | System Janguage |      |         |  |  |  |  |  |
| Mo 03/12/18 04:20 🛛 🖷 🖵 1 🔂 |                 | æ    | ■ 0 P 🌢 |  |  |  |  |  |

# Security mode and compatible mode setting

On the "Outdoor station settings" screen, the outdoor station is set to "Security mode" by default (Compatible mode = off).

| Engineering settings          |                 |              |          |              |  |  |  |  |  |  |
|-------------------------------|-----------------|--------------|----------|--------------|--|--|--|--|--|--|
| Engineering settings          |                 |              |          |              |  |  |  |  |  |  |
| Local settings                |                 | 9 14<br>0 15 | 02<br>03 | 2020<br>2021 |  |  |  |  |  |  |
| Outdoor station settings      |                 |              |          |              |  |  |  |  |  |  |
| IP actuator settings          | System language |              |          |              |  |  |  |  |  |  |
| in actuator settings          | English         | ~            |          |              |  |  |  |  |  |  |
| Password management           |                 |              |          |              |  |  |  |  |  |  |
|                               | Compatible mode |              |          | off          |  |  |  |  |  |  |
|                               |                 |              |          |              |  |  |  |  |  |  |
|                               | Firmware up     | date         |          |              |  |  |  |  |  |  |
|                               |                 |              |          |              |  |  |  |  |  |  |
| Mo 03/12/18 04:17 🔹 🗣 🔒 👘 😥 🖗 |                 |              |          |              |  |  |  |  |  |  |

# Firmware update

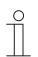

#### Note

The outdoor station must exit engineering mode before the firmware is upgraded.

On the "Outdoor station settings" screen, click "Firmware update", select the outdoor station and the file from SD card, then click "OK" to update the firmware.

| ★ Engineering settings          |        |                    |          |          |       |          |          |            |     |
|---------------------------------|--------|--------------------|----------|----------|-------|----------|----------|------------|-----|
| Engineering settings            |        |                    |          |          |       |          |          |            |     |
| Local settings                  |        | 08<br>09           | 53<br>54 | 39<br>40 |       | 14<br>15 | 02<br>03 | 202<br>202 |     |
| Outdoor station settings        |        | C                  |          |          |       |          |          |            |     |
| IP actuator settings            |        | System I<br>Englis |          | ge       | ~     |          |          |            |     |
| Password management             |        | Compati            |          | de       |       |          |          |            | off |
|                                 |        | Firi               | mware    | update   | )<br> |          |          |            |     |
| <br>Mo 03/12/18 04:17 → 🗣 🖵 1 🕤 | }      |                    |          |          |       | B        |          | Ø          | Q 🌢 |
| 🔶 Engineering setti             | ngs    |                    |          |          |       |          |          |            |     |
|                                 |        |                    |          |          |       |          |          |            |     |
|                                 |        |                    |          |          | 1     |          |          |            |     |
| Upgrade ou                      | Itdooi | r station          |          |          |       |          |          |            |     |
| IP actuator se Device sele      | ct     | OS-0               | 1        |          |       |          | ~        |            |     |
| Smart home s File name          |        |                    |          |          |       |          |          |            |     |
|                                 | ×      |                    |          |          |       |          |          |            |     |
|                                 |        |                    |          |          |       |          |          |            |     |
| M6 23/07/18 02:08 👘 👾           |        |                    |          |          |       |          |          | 0          | 2 1 |

# Version of outdoor station

On the "Outdoor station settings" screen, view the version information.

| Engineering settin          | gs                                    |
|-----------------------------|---------------------------------------|
| Engineering settings        |                                       |
| Local settings              | MCU:                                  |
| Outdoor station settings    | HGO05_MCU_V1.02_20190114_MP           |
| IP actuator settings        | NFC:<br>HGO05_NFCPM_V1.01_20190404_MP |
| Password management         | Serial number:                        |
|                             | 101807A7F02D43D(ROR)                  |
|                             | Signature:                            |
|                             | 1A7A4C9341FD816A                      |
| Mo 03/12/18 04:55 🔹 🗣 🖵 1 🔂 |                                       |

## 8.3.4 IP actuator settings

#### IP actuator enters Engineering mode

When pressing the reset button of the IP actuator when it is powered on, the LED flashing means that the IP actuator has entered engineering mode.

| o () [ |  |
|--------|--|
|        |  |

On the "Engineering setting" screen on the indoor station, click "IP actuator settings" to access the corresponding screen.

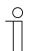

#### Tip

The IP actuator will exit engineering mode if no operation are carried out for 5 minutes.

## **Device settings**

On the "IP actuator settings" screen.

1. Device type = Network IP Actuator

Device no. range is 1...32.

| ★ Engineering settings    |                       |  |  |  |
|---------------------------|-----------------------|--|--|--|
| Engineering settings      |                       |  |  |  |
| Local settings            | IP actuator settings  |  |  |  |
| Outdoor station settings  | Device type           |  |  |  |
| IP actuator settings      | Network IP Actuator 🗸 |  |  |  |
| Password management       | Device no.            |  |  |  |
|                           | 32                    |  |  |  |
|                           |                       |  |  |  |
|                           | Power lock            |  |  |  |
|                           |                       |  |  |  |
| Mo 03/12/18 05:07 🔹 🗣 1 🕤 |                       |  |  |  |

# 2. Device type = Building IP actuator

Block no. range is 1...999; device no. range is 1...32

| ★ Engineering settings    |                        |  |  |  |
|---------------------------|------------------------|--|--|--|
| Engineering settings      |                        |  |  |  |
| Local settings            | IP actuator settings   |  |  |  |
| Outdoor station settings  | Device type            |  |  |  |
| IP actuator settings      | Bullding IP Actuator 🗸 |  |  |  |
| Password management       | Block no.              |  |  |  |
|                           | 001                    |  |  |  |
|                           | Device no.             |  |  |  |
|                           | 32                     |  |  |  |
| Mo 03/12/18 05:07 🔹 🖵 1 🕤 |                        |  |  |  |

3. Device type = Private IP Actuator

#### Location of IP actuator = Internal

Device no. range is 1...32 (see diagram below).

|              | ineering setting | S          |                                                   |
|--------------|------------------|------------|---------------------------------------------------|
| Engineerin   | g settings       | _          |                                                   |
| Local settir | ngs              | Private    | P IP Actuator                                     |
| Outdoor st   | ation settings   | IP Actuato | or location                                       |
| IP actuator  | rsettings        | Interna    |                                                   |
| Password     | management       | Device no  | o.                                                |
|              |                  | 32         |                                                   |
|              |                  | Address s  | settings                                          |
|              |                  | Dvnam      | nic address 🗸 🗸                                   |
| Mo 03/12/18  | 05:07 🛛 🖷 🖵 1 🔂  |            |                                                   |
|              | Communitynetwo   | ork        | Homenetwork                                       |
|              | Switch<br>8      |            | Master<br>)))<br>Router<br>Corr<br>Device ID: 132 |

# Location of IP actuator = External

Block no. range is 1...999; Room no. range is 01...63 + 01...32 (e.g. 0101); device no. range is 01...02 (see diagram below).

| 🔶 Engineering setting       | gs             |          |      |          |     |    |
|-----------------------------|----------------|----------|------|----------|-----|----|
| Engineering settings        | _              | _        | _    | _        | _   |    |
| Local settings              | Private IP     | Actuator | *    |          |     | ., |
| Outdoor station settings    | IP Actuator Ic | ocation  |      |          |     |    |
| IP actuator settings        | External       |          | ~    |          |     |    |
| Password management         | Block no.      |          |      | Room no. |     |    |
|                             | 001            |          |      | 0101     |     |    |
|                             | Device no.     |          |      |          |     |    |
|                             |                |          |      |          |     |    |
| <br>Mo 03/12/18 05:07 🗇 🗣 🗟 | 01             |          |      |          | 0 P | ۴  |
| Mo 03/12/18 05:07 🕐 🖵 🕄     | ·              | Homenetw | vork | ▲<br>(E) | 00  |    |

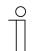

#### Note

The external and internal types cannot be used in mixed scenarios in the same apartment.

# Power lock settings

On the "IP actuator settings" screen, set output mode and unlock time.

| Engineering setting         | gs                       |              |     |
|-----------------------------|--------------------------|--------------|-----|
| Engineering settings        |                          |              |     |
| Local settings              | Power lock               |              |     |
| Outdoor station settings    | Output mode              |              |     |
| IP actuator settings        | AC output 🗸 🗸            |              |     |
| Password management         | Unlock time              |              |     |
|                             | Relay lock               |              |     |
| <br>Mo 03/12/18 05:08 ा≢i 🔂 |                          | n <b>≥</b> 9 | D 🏚 |
| 🔶 Engineering settin        | ġs                       |              |     |
|                             |                          |              |     |
|                             | Power boo<br>Output mode |              |     |
|                             | AC output                |              |     |
|                             | AC output                |              |     |
|                             | DC output (NC)           |              |     |
|                             | DC output (NO)           |              |     |
|                             |                          |              |     |
|                             |                          |              |     |

# **Relay lock settings**

On the "IP actuator settings" screen, set Relay mode and unlock time.

| Engineering setting         | js                  |  |
|-----------------------------|---------------------|--|
| Engineering settings        |                     |  |
| Local settings              | Relay lock          |  |
| Outdoor station settings    | Relay mode          |  |
| IP actuator settings        | Unlock 🗸            |  |
| Password management         | Unlock time         |  |
|                             | <b>—</b> 5 <b>+</b> |  |
|                             | Lock                |  |
|                             |                     |  |
| Mo 03/12/18 05:08 🛛 🗣 🗣 1 🕤 |                     |  |
| 👌 👌 Engineering setting     | js                  |  |
|                             |                     |  |
|                             | . Relay look        |  |
|                             | Relay mode          |  |
|                             | Unlock 🔨            |  |
|                             | Turn on the light   |  |
|                             | Unlock              |  |
|                             |                     |  |
|                             |                     |  |

## Report when unlock

On the "IP actuator settings" screen, if "Report when unlock" is enabled, each unlock record from the IP actuator will be sent to the management software.

| Engineering settings      |                            |   |  |   |   |   |
|---------------------------|----------------------------|---|--|---|---|---|
| Engineering settings      |                            |   |  |   |   |   |
| Local settings            | Lock                       |   |  |   |   |   |
| Outdoor station settings  | Report when unlock         |   |  |   |   |   |
| IP actuator settings      | Activate 🗸                 |   |  |   |   |   |
| Password management       | Link exit button with lock |   |  |   |   |   |
|                           | Power lock 🗸 🗸             |   |  |   |   |   |
|                           | Door status                |   |  |   |   |   |
|                           |                            |   |  |   |   |   |
| Mo 03/12/18 05:08 🐞 🖵 1 🕤 |                            | æ |  | Ø | ρ | ۵ |

# Exit button

On the "IP actuator settings" screen, set the lock type for the exit button ("Power lock" or "Relay lock").

| ▲ Engineering settings    |                            |   |  |   |   |   |
|---------------------------|----------------------------|---|--|---|---|---|
| Engineering settings      |                            |   |  |   |   |   |
| Local settings            | Lock                       |   |  |   |   |   |
| Outdoor station settings  | Report when unlock         |   |  |   |   |   |
| IP actuator settings      | Activate 🗸                 |   |  |   |   |   |
| Password management       | Link exit button with lock |   |  |   |   |   |
|                           | Power lock 🗸 🗸             |   |  |   |   |   |
|                           | Door status                |   |  |   |   |   |
| Mo 03/12/18 05:08 👘 🖵 i 🔂 |                            | Ê |  | Ø | ρ | ۰ |

#### **Door status detection**

On the "IP actuator settings" screen, tick the checkbox to enable the function. Door open period range is 1...600 s.

| ▲ Engineering settings    |                         |  |  |  |
|---------------------------|-------------------------|--|--|--|
| Engineering settings      |                         |  |  |  |
| Local settings            | Door status             |  |  |  |
| Outdoor station settings  | ✓ Door status detection |  |  |  |
| IP actuator settings      | Door open period(s)     |  |  |  |
| Password management       | 60                      |  |  |  |
|                           | Other                   |  |  |  |
|                           | Firmware update         |  |  |  |
| Mo 03/12/18 05:16 👒 🖵 1 🔂 |                         |  |  |  |

## Firmware update

The IP actuator must exit engineering mode before the firmware is upgraded.

On the "Engineering settings" screen, click "IP actuator settings" - "Firmware update", select IP actuator and the file from SD card, then click "OK" to update the firmware.

| t Engineering          | settings     |             |             |   |   |   |   |   |
|------------------------|--------------|-------------|-------------|---|---|---|---|---|
| Engineering settings   |              |             |             |   |   |   |   |   |
| Local settings         |              | Door status | detection   |   |   |   |   |   |
| Outdoor station settir | ngs Oth      | ners        |             |   |   |   |   |   |
| IP actuator settings   |              | Firmware    | e update    |   |   |   |   |   |
| Smart home settings    |              | Version:    |             | 2 |   |   |   |   |
| Engineering passwor    |              |             |             |   |   |   |   |   |
|                        |              |             |             |   |   |   |   |   |
|                        |              |             |             |   |   |   |   |   |
| Su 22/07/18 23:48 🤋    | 🖵 🕤          |             |             |   |   | Ø | 2 | ۰ |
| - Engineering          | settinas     |             |             |   |   |   |   |   |
|                        |              |             |             |   |   |   |   |   |
|                        |              |             |             |   |   |   |   |   |
| IP act                 | uator update | е           |             |   |   |   |   |   |
|                        | e select     | Bullding IP | Actuator-01 |   | ~ |   |   |   |
| Smart home s File n    | ame          |             |             |   |   |   |   |   |
|                        | ×            |             |             |   |   |   |   |   |
|                        |              |             |             |   |   |   |   |   |
|                        | ^            |             |             |   |   |   |   |   |
|                        | ^            |             |             |   |   |   |   |   |

# 9 Operation

# 9.1 DES page

| ★ DOOR ENTRY 1                                        |                 |
|-------------------------------------------------------|-----------------|
|                                                       | 6 SOS           |
|                                                       | <del>۲</del> کې |
|                                                       | 8 💦             |
| TA                                                    | 9 📀             |
|                                                       |                 |
| $\begin{array}{c ccccccccccccccccccccccccccccccccccc$ | 10 🔎            |
|                                                       | <u>11</u> 1€    |
| We 25/07/18 22:41 🤏 🗣 🔂 12                            | ∎ 0 P ♠         |

| No. | Function                                                                                                    |
|-----|----------------------------------------------------------------------------------------------------|
| 1   | Screen name                                                                                                    |
| 2   | Surveillance<br>Click this icon to initialize surveillance. Please see the "Surveillance" chapter for more details.                                                                                                    |
| 3   | Release the default lock<br>This icon is disabled by default. Please see the "Set the address of default lock" chapter for<br>more details.                                                                              |
| 4   | <b>Program button</b><br>The address of default lock must be set before this function can be used. Please see the " Set the address of default lock" chapter and the "Program button settings" chapter for more details. |
| 5   | MuteClick this icon to mute the ringtone on this indoor station.Press this icon and hold for 3 s to mute the ringtone of all the devices in the same apartment.Please see the "Mute" chapter for more details.           |
| 6   | SOS<br>In standby mode, press this icon and hold for 1 s to send an SOS call to the guard unit and<br>management software.                                                                                               |

| ★ DOOR ENTRY 1                                        |         |
|-------------------------------------------------------|---------|
|                                                       | 6 SOS   |
|                                                       | 7 ئې    |
|                                                       | 8 💦     |
| TP                                                    | 9 🕐     |
|                                                       |         |
| $\begin{array}{c ccccccccccccccccccccccccccccccccccc$ | 10 P    |
|                                                       | 11 🕕    |
| We 25/07/18 22:41 🤏 🗣 🔂 12                            | ¥ 0 ₽ ♠ |

| No. | Function                                                                                                    |
|-----|----------------------------------------------------------------------------------------------------|
| 7   | Intercom<br>Click this icon to enter intercom page. Please see the "Intercom" chapter for more details.                        |
| 8   | Call guard unit<br>Click this icon to call the guard unit. Please see the "Call guard unit" chapter for more details.          |
| 9   | History<br>Click this icon to view the history records. Please see the "History" chapter for more details.                     |
| 10  | Voice message<br>Click this icon to view the voice messages. Please see the "Voice message" chapter for more<br>details.       |
| 11  | Call the lift<br>Click this icon to call the lift to current floor. Please see the "Call the lift" chapter for more<br>details |
| 12  | Status bar<br>Display the status of this indoor station.                                                                       |

# 9.2 Incoming call

# 9.2.1 Call from outdoor station/gate station

This indoor station displays the image as full screen by default.

Click to switch to normal screen.

| GS  | -01 1                                                                                                    |                                         |  |  |  |  |
|-----|----------------------------------------------------------------------------------------------------|-----------------------------------------|--|--|--|--|
|     | 2 8 🗅                                                                                                    | 9                                       |  |  |  |  |
|     |                                                                                                    | 10 • rec                                |  |  |  |  |
|     |                                                                                                    | GS-01 11 🔺                              |  |  |  |  |
|     |                                                                                                    | GS-01                                   |  |  |  |  |
|     |                                                                                                    | Dahua                                   |  |  |  |  |
|     | 3 4 5 6<br><b>(</b> ) () () () () () () () () () () () () (                                                                                                    | <b>—</b> 📣 1 🕂                          |  |  |  |  |
|     |                                                                                                    | 12                                      |  |  |  |  |
|     | 13 14<br>ズ ∞ ∞ X                                                                                                    |                                         |  |  |  |  |
| No. | Function                                                                                                    |                                         |  |  |  |  |
| 1   | Caller ID                                                                                                    |                                         |  |  |  |  |
| 2   | Display the image of the outdoor stations (The countdown will be display                                                                                                 | ayed in the last 9 s).                  |  |  |  |  |
| 3   | Click this icon to accept the call.                                                                                                    |                                         |  |  |  |  |
| 4   | Release the default lock<br>Click this icon to release the default lock on the calling outdoor station.                                                                  |                                         |  |  |  |  |
| 5   | Program button<br>Click this icon to release the subsidiary lock on the calling outdoor stati<br>on the light. Please see the "Program button settings" chapter for more | on. It can be set to switch<br>details. |  |  |  |  |
| 6   | Click this icon to mute the ringtone on this device.                                                                                                    |                                         |  |  |  |  |
| 7   | Click this icon to display the image of the next camera.                                                                                                    |                                         |  |  |  |  |
| 8   | Click here to switch the image between full screen and normal screen.                                                                                                    |                                         |  |  |  |  |
|     | 1                                                                                                    |                                         |  |  |  |  |

| GS  |                                                                        |                   |
|-----|------------------------------------------------------------------------|-------------------|
|     | 2 8 🗖                                                                  | 9                 |
|     |                                                                        | 10 • rec          |
|     |                                                                        | GS-01 <b>11 ^</b> |
|     | 7                                                                      | GS-01             |
|     |                                                                        | Dahua             |
|     | 3 4 5 6<br>7 cm m 1/2                                                  | - 📣 1 +           |
|     |                                                                        | 12                |
|     | 13 14<br>★ ∞ ∞ %                                                       |                   |
| No. | Function                                                               |                   |
| 9   | Click this icon to take a snapshot manually.                           |                   |
| 10  | Click this icon to record a video when the SD is inserted.             |                   |
| 11  | Select the image of the outdoor station or the camera from the drop-do | wn list.          |
| 12  | Click "+" or "-" to adjust the volume.                                 |                   |
| 13  | Click this icon to end the call.                                       |                   |
| 14  | Click this icon to mute the volume.                                    |                   |

# 9.2.2 Call from guard unit/indoor station

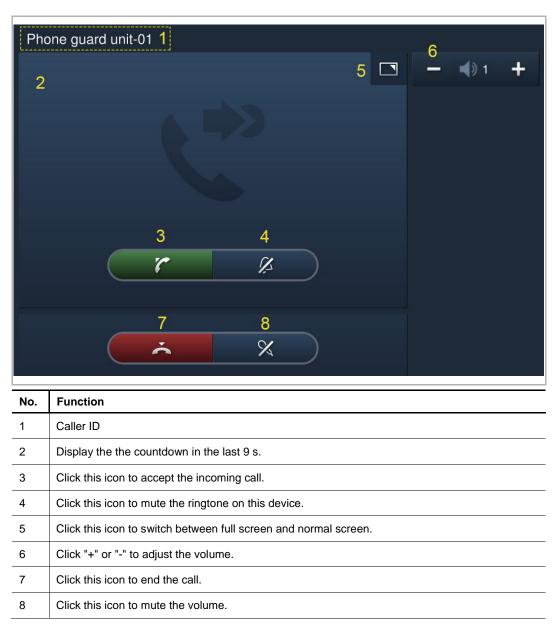

# 9.2.3 Call from doorbell

When the doorbell is pressed, this device will display  $\overset{(4)}{\frown}$  for 5 s on the status bar.

If the doorbell is associated with the camera, this indoor station will display the image from the camera automatically. Please see the "Home monitor" for more details.

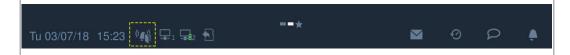

#### 9.3 Intercom

# 9.3.1 Enter intercom page

In standby mode, click on the DES home screen to enter the corresponding screen.

| ★ DOOR ENTRY            |     |
|-------------------------|-----|
|                         | sos |
|                         | Ŕ   |
|                         | 90  |
|                         |     |
|                         | Ø   |
|                         | Q   |
|                         |     |
|                         | ſ₽  |
| Fr 27/07/18 00:40 📬 🖵 🔂 |     |

#### 9.3.2 Initiating an intercom call

#### Home to home

On the "Intercom contacts" screen, click "Favorite contacts", select a contact, then click to initiate an intercom call.

|                   | ERCOM   | A STATE          |
|-------------------|---------|------------------|
| Intercom contacts |         | く ピ              |
| Favorite contacts | Blocked | Indoor extension |
| Jacky             |         | 066-0101 📞       |
|                   |         |                  |
|                   |         |                  |

You can also click "

| DOOR ENTRY INTERCOM |        |        |      |         |   |
|---------------------|--------|--------|------|---------|---|
| Intercom contacts   | Room r | number |      |         |   |
| Favorite contacts   | 060    | 6-010  | )1 ඏ |         |   |
| Jacky               | 1      | 2      | 3    |         |   |
|                     |        |        | 6    |         |   |
|                     |        |        |      |         |   |
|                     |        |        |      |         |   |
|                     | ×      |        | r    |         |   |
|                     |        |        |      | S S S S | 1 |

## Room to room

On the "Intercom contacts" screen, click "Indoor extension".

Click Group call" to initiate a call to all indoor stations in the same apartment.

Click Click a room (e.g. "Extension01") to initiate a call to this indoor station.

| DOOR ENTRY        | INTERCOM   |                  | 1 |
|-------------------|------------|------------------|---|
| Intercom contacts | 3          | ٣                | ۶ |
| Favorite contac   | ts Blocked | Indoor extension |   |
| Group call        |            |                  | د |
| Extension01       |            |                  | L |
|                   |            |                  |   |

#### 9.3.3 Add to blacklist

There are 2 ways to add a contact to the blacklist.

#### **Option 1**

On the "Intercom contacts" screen, click row to access the setting. Click the contact, then select "Blocked" from the drop-down list.

| DOOR ENTRY INTERCOM |          |         |     |
|---------------------|----------|---------|-----|
| Intercom contacts   |          |         | ~   |
| Delete All 🔟        | Cc       | ontacts |     |
| Jacky               | 066-0101 | Blocked | , Ū |
|                     |          |         |     |

# Option 2

On the "History" screen, select an intercom record, then click on the right.

| DOOR EN      | ITRY HISTORY                    |           |              |        |   |   |  |
|--------------|---------------------------------|-----------|--------------|--------|---|---|--|
| All history  | All history records             |           |              |        |   |   |  |
|              | Delete All 🔟                    |           | Copy to SD   | card 🌄 |   |   |  |
| <u> </u>     | OS-01                           | Missed    | 27/ 07/ 2018 | 03:36  |   | Ū |  |
| <u> </u>     | GS-32                           | Take call | 27/ 07/ 2018 | 03:34  |   | Ū |  |
| C            | Jacky                           | Take call | 27/ 07/ 2018 | 01:12  | Ø | Ō |  |
| C            | Jacky                           | Dialed    | 27/ 07/ 2018 | 01:11  | Ø | Ŵ |  |
| 0            | Phone guard unit-01             | Missed    | 22/ 07/ 2018 | 07:24  |   | Ū |  |
| Fr 27/07/18( | Fr 27/07/18 03:39 🦻 🖵 🛐 🔤 🕑 🔎 🌲 |           |              |        |   |   |  |

# 9.3.4 Restoring a contact from the blacklist

On the "Intercom contracts" screen, press rot access the setting. Click the contact, then select "Allowed" from the drop-down list.

| Intercom contacts |             |   |  |  |
|-------------------|-------------|---|--|--|
|                   | ntacts      |   |  |  |
| 066-0101          | Allowed 🗸 🗸 | Ū |  |  |
|                   |             |   |  |  |
|                   |             |   |  |  |

# 9.4 Surveillance

# 9.4.1 Surveillance from outdoor station

In standby mode, on the DES screen, click to access the corresponding screen.

| 1 DOOR ENTRY            |                       |
|-------------------------|-----------------------|
|                         | SOS                   |
|                         | ¢                     |
|                         | Ð                     |
|                         | Q                     |
|                         |                       |
| Su 22/07/18 02:48 🛪 🖵 🕤 | <b>4</b> 0 0 <b>4</b> |

| GS-01 1 |          |   |   |   |     | 1    |          |   |
|---------|----------|---|---|---|-----|------|----------|---|
| 2       |          |   |   |   | 8 🔼 | 9    | Li       |   |
|         |          |   |   |   |     | 10   | e rec    |   |
|         |          |   |   |   |     | GS-0 | 1 11     | ~ |
|         |          |   |   |   | 7 📕 | 12   | <b>1</b> | + |
|         | •        | 4 | - | 0 |     |      |          |   |
|         | 3        | 4 | 5 | 6 |     |      |          |   |
|         | $\hat{}$ | 3 | 3 | * |     |      |          |   |
|         |          |   |   |   |     |      |          |   |
|         |          |   |   |   |     |      |          |   |

| No. | Function                                                                                                    |
|-----|----------------------------------------------------------------------------------------------------|
| 1   | Caller ID                                                                                                    |
| 2   | Display the image from the outdoor station. (The countdown will be displayed in the last 9 s)                                                                                                    |
| 3   | End the surveillance.                                                                                                    |
| 4   | Release the default lockClick this icon to release the default lock of the monitored outdoor station.                                                                                                    |
| 5   | Program button<br>Click this icon to release the subsidiary lock on the monitored outdoor station. It can be set to<br>switch on the light. Please see the "Program button settings" chapter for more details. |
| 6   | Mute (default) or unmute the volume during surveillance.                                                                                                    |
| 7   | Click this icon to display the image of the next outdoor station or the next camera.                                                                                                    |
| 8   | Click here to switch between full screen and normal screen.                                                                                                    |
| 9   | Click this icon to take a snapshot.                                                                                                    |
| 10  | Click this icon to record a video only when an SD is inserted.                                                                                                    |
| 11  | Select the image of the outdoor station or the camera from the drop-down list.                                                                                                    |
| 12  | Click "+" or "-" to adjust the volume.                                                                                                    |

# 9.4.2 Surveillance from IP camera

| Dah | ua 1                                                                                  |                        |  |  |  |
|-----|---------------------------------------------------------------------------------------|------------------------|--|--|--|
| 2   | 5 🔼                                                                                   | 6                      |  |  |  |
|     |                                                                                       | 7 • rec                |  |  |  |
|     |                                                                                       | Dahua <mark>8</mark> 🗸 |  |  |  |
| ,+  | 4                                                                                     | — 📢 4 +                |  |  |  |
|     |                                                                                       |                        |  |  |  |
|     | 3                                                                                     |                        |  |  |  |
| No. | Function                                                                              |                        |  |  |  |
| 1   | Caller ID                                                                             |                        |  |  |  |
| 2   | Display the image from the cameras. (The countdown will be displayed in the last 9 s) |                        |  |  |  |
| 3   | End the surveillance.                                                                 |                        |  |  |  |
| 4   | Click this icon to display the image of the next outdoor station or the next camera.  |                        |  |  |  |
| 5   | Click here to switch between full screen and normal screen.                           |                        |  |  |  |
| 6   | Click this icon to take a snapshot.                                                   |                        |  |  |  |
| 7   | Click this icon to record a video only when an SD is inserted.                        |                        |  |  |  |
| 8   | Select the image of the outdoor station or the camera from the drop-down list.        |                        |  |  |  |

#### 9.5 Call guard unit

"Call guard unit" must be enabled before this function can be used.

On the "Engineering settings" screen, click "Local settings", set "Call Guard unit" to on.

| ★ Engineering settings      |                    |  |  |  |  |
|-----------------------------|--------------------|--|--|--|--|
| Engineering settings        |                    |  |  |  |  |
| Local settings              | Default home page  |  |  |  |  |
| Outdoor station settings    | DES 🗸              |  |  |  |  |
| IP actuator settings        | Switch             |  |  |  |  |
| Password management         | Lift On            |  |  |  |  |
|                             | DES ON             |  |  |  |  |
|                             | Call Guard Unit On |  |  |  |  |
| Mo 03/12/18 03:54 🛛 🖷 🖵 1 🕤 |                    |  |  |  |  |

Then set the address of the default guard unit.

| ★ Engineering settings      |                                               |  |  |  |  |
|-----------------------------|-----------------------------------------------|--|--|--|--|
| Engineering settings        |                                               |  |  |  |  |
| Local settings              | Other                                         |  |  |  |  |
| Outdoor station settings    | Import screensaver picture                    |  |  |  |  |
| IP actuator settings        |                                               |  |  |  |  |
| Password management         | Address of default guard unit                 |  |  |  |  |
|                             | Import/export configuration Export System Log |  |  |  |  |
| Mo 03/12/18 03:56 🛛 🗣 🗣 1 🔂 |                                               |  |  |  |  |

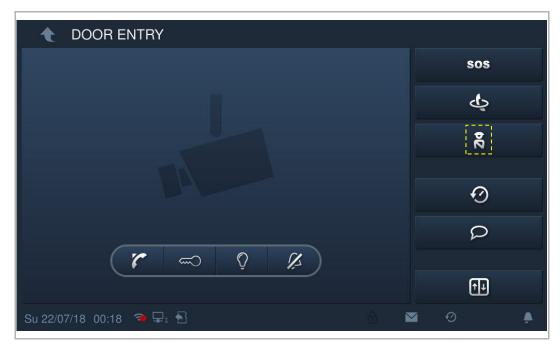

On the "Door entry" screen, click to call the default guard unit.

# 9.6 History

In standby mode, click on the status bar to access the corresponding screen.

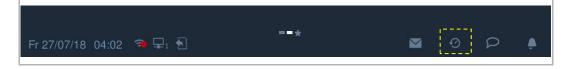

A maximum of 30 call records can be stored. Highlighting indicates unread status.

| DOOR       | ENTRY HISTORY |           |              |       |   |   |
|------------|---------------|-----------|--------------|-------|---|---|
| All histo  | ry records    |           |              | _     |   | ۶ |
|            | GS-32         | Take call | 27/ 07/ 2018 | 04:13 |   |   |
|            | GS-32         | Take call | 27/ 07/ 2018 | 04:13 |   |   |
|            | OS-01         | Dialed    | 27/ 07/ 2018 | 03:55 |   |   |
|            | OS-01         | Missed    | 27/ 07/ 2018 | 03:50 |   |   |
|            | OS-01         | Missed    | 27/ 07/ 2018 | 03:36 |   |   |
|            | GS-32         | Take call | 27/ 07/ 2018 | 03:34 |   |   |
| Fr 27/07/1 | 8 04:15 🤿 🖵 🕤 |           |              | Ð     | Q |   |

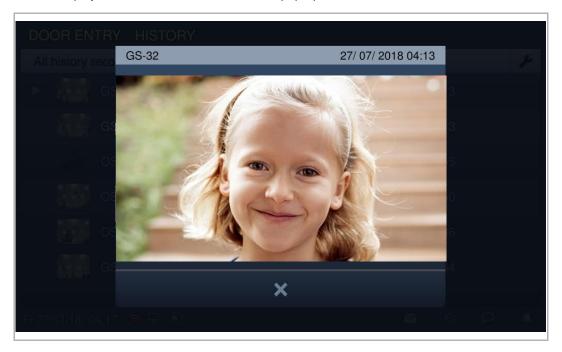

Click ► to play the audio or video record on the pop-up window when an SD card is inserted.

Click the picture to see details on the pop up window.

Click "<" or ">" to view the pictures. (a maximum of 3 pictures for each record)

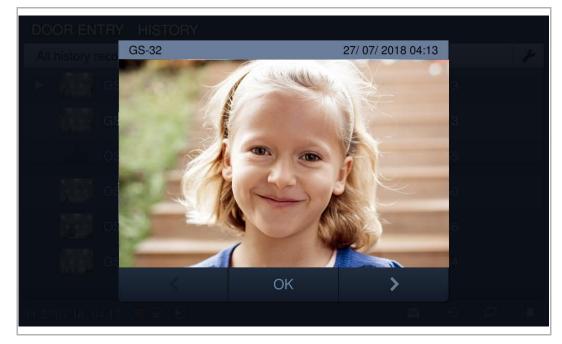

Click *to* enter the settings.

Click "Delete All" to delete the entire history record.

Click "Copy to SD card" to copy all snapshots to an inserted SD card.

| DOC    | OR EN     | TRY HISTORY  |           |              |        | 14 |
|--------|-----------|--------------|-----------|--------------|--------|----|
| All I  | history r | ecords       |           |              |        | ✓  |
|        |           | Delete All 🔟 |           | Copy to SD   | card 🍤 |    |
|        |           | GS-32        | Take call | 27/ 07/ 2018 | 04:13  | Ū  |
|        |           | GS-32        | Take call | 27/ 07/ 2018 | 04:13  | Ū  |
|        |           | OS-01        | Dialed    | 27/ 07/ 2018 | 03:55  | 莭  |
|        |           | OS-01        | Missed    | 27/ 07/ 2018 | 03:50  | Ū  |
|        |           | OS-01        | Missed    | 27/ 07/ 2018 | 03:36  | Ū  |
| Fr 27/ | 07/18 0   | 4:16 🤏 🖵 🕤   |           |              | 0 6    | 2  |

# 9.7 Voice message

# Recording a new voice message

In standby mode, click on the status bar, then click "New voice message" to access the corresponding screen.

| Fr 27/07/18 04:02 🔿 异 🕤 | * | M | Ø | Q | Ļ |
|-------------------------|---|---|---|---|---|
|                         |   |   |   |   |   |

Click  $\bullet$  to record a voice message, click  $\triangleright$  to play the voice message.

A maximum of 30 voice messages can be stored.

| New message |          |
|-------------|----------|
| 2Second     | 60Second |
|             |          |
| e rec       |          |
|             |          |
| ×           | OK       |

# Reading a voice message

The indoor station will flash P on the status bar if there is an unread message.

In standby mode, click P on the status bar, then click "Voice message" to access the corresponding screen.

Click  $\blacktriangleright$  to play the voice message.

| DOOR EI   | NTRY VOICE ME | SSAGES |   |
|-----------|---------------|--------|---|
| All Messa | iges          |        | ¥ |
| Local     | 27/ 07/ 2018  | 05:54  | ► |
| Local     | 27/ 07/ 2018  | 05:54  | ► |
|           |               |        |   |
|           |               |        |   |

# 9.8 Absence message

The indoor station allows you to leave voice messages for visitors and to record voice message from visitors.

## Enable "Absence message"

At least one voice message must exist before this function can be used. Please see the "Voice message" chapter to add a voice message.

On the "Voice message" screen, select a voice message and tick the checkbox "Absence message" to enable the function.

| DOOR EI     | NTRY VOICE ME       | SSAGES       |                   |                     |
|-------------|---------------------|--------------|-------------------|---------------------|
| All Messa   | iges                |              |                   | <ul><li>✓</li></ul> |
| R           | ecord voice message | Delete All 🝈 |                   |                     |
| Local       | 22/ 07/ 2018        | 00:08        | 🗹 Absence Message | Ū                   |
|             |                     |              |                   |                     |
|             |                     |              |                   |                     |
|             |                     |              |                   |                     |
|             |                     |              |                   |                     |
|             |                     |              |                   |                     |
| Su 22/07/18 | 00:08 🤋 🖵 🕤         |              | ⊻ 0               | 4                   |

# Disable "Absence message"

On the "System settings" screen, click "Door Entry System", and untick "Absence message".

| System Settings             |                           |
|-----------------------------|---------------------------|
| System settings             |                           |
| Sound                       | ✓ Automatic snapshots     |
| Language                    | Absence message           |
| Network settings            | Address of default unlock |
| Door Entry System           |                           |
| Display                     | Program button setting    |
| Date and time               | Open auxiliary lock 🗸     |
| Monitor settings            |                           |
| Su 22/07/18 01:14 🛛 🖷 🖵 1 🗧 |                           |

# 9.9 Automatic unlock

"Unlock timer" should be enabled before this function can be used.

On the "System settings" screen, click "Local settings", then switch "Unlock timer" to on.

| Engineering settin          | gs              |    |
|-----------------------------|-----------------|----|
| Engineering settings        |                 |    |
| Local settings              |                 |    |
| Outdoor station settings    |                 | on |
| IP actuator settings        | DES             | on |
| Password management         | Call Guard Unit | on |
|                             | CCTV            | on |
|                             | Unlock timer    | on |
| Mo 03/12/18 05:22 🏾 🖷 🖵 1 🔂 | 8 🖂 🤄           |    |

In standby mode, click "Unlock timer" to access the corresponding screen.

| ССТV                |       | SYSTEM | TEXT<br>MESSAGE |       |
|---------------------|-------|--------|-----------------|-------|
| Tu 04/12/18 05:44 중 | ¥⊊₁ € | 8      | 8 ₩             | 0 P 🌲 |

Click *\** to access the settings. Click "+" to add a new setting.

The system allows you to select the days of the week, with the selected options shown with highlighting.

After setting the start time and end time, click "OK" to save.

A maximum of 10 items is supported.

|      | 👚 Auto unlock                |               |          |     |    |            |     |  |  |
|------|------------------------------|---------------|----------|-----|----|------------|-----|--|--|
|      | Add automatic unlock setting |               |          |     |    |            |     |  |  |
|      | Мо                           | Tue           | Wed      | Thu | Fr | Sat        | Sun |  |  |
| 4    | Start time                   |               | End time |     |    |            |     |  |  |
|      | 05                           | 58            | 15       | 58  |    |            |     |  |  |
|      | 06                           | 59            | 16       | 59  |    |            |     |  |  |
|      | 07                           | : 00          | 17 :     | 00  |    |            |     |  |  |
|      | 08                           | 01            | 18       | 01  |    |            |     |  |  |
|      | 09                           | 02            | 19       | 02  |    |            |     |  |  |
|      |                              | ×             |          |     |    | ОК         |     |  |  |
| Fire | 27/07/18 233                 | 2 <b>*</b> Pi |          |     |    | <b>M</b> 6 |     |  |  |

With this setting, this device will enter auto unlock mode automatically and display and the status bar.

The lock will be released automatically 5 s later during an incoming call.

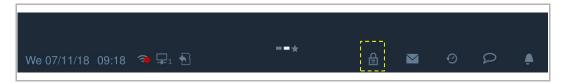

# 9.10 Standby unlock

|                           | MEDIA<br>PLAYER | <b>T</b> UNLOCK |   |   |  |
|---------------------------|-----------------|-----------------|---|---|--|
| We 07/11/18 09:25 🛭 🖘 🖵 🕤 | 8               | *               | Ê | ଡ |  |

On the extra screen, click "Unlock" to access the settings.

Click 📕 and then click "+" to add a new setting.

The lock type can be selected between "Door lock" and "Actuator lock".

Select the lock location from the drop-down list and enter the lock name, then click "OK" to save.

| t Unloc        | sk.           |                      |         |    |            |   | × |
|----------------|---------------|----------------------|---------|----|------------|---|---|
| ÷              | Add new unloo | ck setting in standb | by mode | _  | _          |   |   |
|                | Lock type     | Door lock            |         |    | ~          |   |   |
|                | Select lock   | GS-01-Default        | lock    |    | ~          |   |   |
|                | Lock name     | Gate 01              |         |    |            |   |   |
|                |               | ×                    |         | OK |            |   |   |
|                |               |                      |         |    |            |   |   |
| Wa.07/11/18:10 | 3:26 潮 🗐 🦉    |                      |         | â  | <b>a</b> 0 | Ø |   |

Click **V** to save and quit the setting. A maximum of 16 items is supported.

In standby mode, click the lock icon to release the lock.

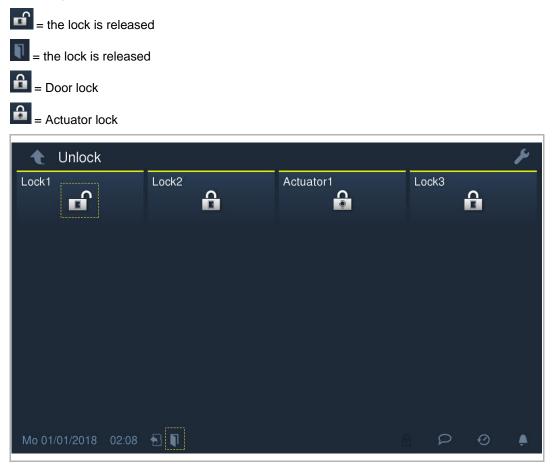

## 9.11 Mute

# Mute manually

Click on the status bar and select "Activate mute" to mute the ringtone immediately and is displayed on the status bar.

| We 07/11/18 09:43 | <b>∍</b> ₽₁ € | ==* | đ | 0 | 1/- |
|-------------------|---------------|-----|---|---|-----|

# Mute automatically

Click on the status bar and select "Mute timer" to access the corresponding screen.

Click 📕 and then click "+" to add a new setting.

The system allows you to select the days of the week, with the selected options shown with highlighting.

After setting the start time and end time, click "OK" to save.

A maximum of 10 items is supported.

| Add mute tir | ner  |          |     |    |     |     |
|--------------|------|----------|-----|----|-----|-----|
| Мо           | Tue  | Wed      | Thu | Fr | Sat | Sun |
| Start time   |      | End time |     |    |     |     |
| 10           | 58   |          | 58  |    |     |     |
|              | 59   | 12       | 59  |    |     |     |
| 12           | : 00 | 13 :     | 00  |    |     |     |
| 13           | 01   | 14       | 01  |    |     |     |
| 14           | 02   | 15       | 02  |    |     |     |
|              | ×    |          |     |    | ОК  |     |
|              |      |          |     |    |     |     |

With this timer setting, this indoor station will mute the ringtone automatically and display on the status bar.

# 9.12 Text message

This indoor station will flash important on the status bar if there is an unread text message.

On the extra screen, click "Text message" or click and the status bar to access the corresponding screen.

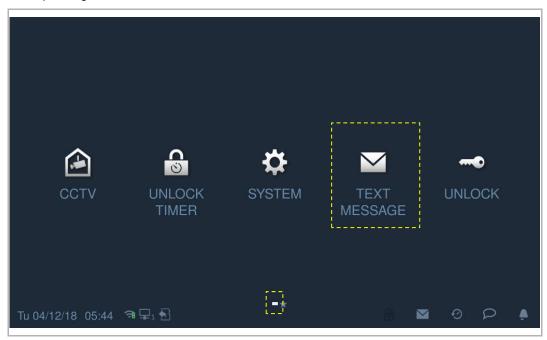

# New text message

On the "Text message" screen, click **H**, enter the subject and content, then click **S** to send this message to the management software.

| 🔶 🛛 TEXT MESSAGE         |              |             |         | 2 |   |
|--------------------------|--------------|-------------|---------|---|---|
| To : Property management | Subject : Hi | 28/ 07/ 201 | 8 01:16 | × | • |
| Test                     |              |             |         |   |   |
|                          |              |             |         |   |   |
|                          |              |             |         |   |   |
|                          |              |             |         |   |   |
|                          |              |             |         |   |   |
|                          |              |             |         |   |   |
|                          |              |             | 4       |   |   |
|                          |              |             | 0 0     |   |   |

#### Inbox

On the "Text message" screen, click "INBOX" to view the text messages come from management software.

| $\sim$ | Ι. |
|--------|----|
|        |    |

means an unread text message.

Click to reply the text message.

| t         | TEXT MESSA      | GE             |      |      |           | у в      |
|-----------|-----------------|----------------|------|------|-----------|----------|
| Text m    | nessage         |                |      |      |           | + *      |
|           | INBOX           |                |      | OUTE | вох       |          |
|           | From : Property | manage Subject | : Hi | 28/  | 07/201801 | :19      |
|           |                 |                |      |      |           |          |
|           |                 |                |      |      |           |          |
|           |                 |                | Ū    | Ū    |           |          |
| Sa (28/07 | vils off:19 🔊 S | 9.99<br>1      |      |      |           | <i>₽</i> |

On the "Text message" screen, click "INBOX", then click 🛃 to access the setting.

Click to mark all text message as read.

Click "Delete all" to delete all text messages.

Click **v** to save and quit the setting.

| t    | TEXT MESSAGE                        |                      |
|------|-------------------------------------|----------------------|
| Text | message                             | + 🗸                  |
|      | Delete All 🔟                        | Mark all as read 🖉   |
|      | From : Property manage Subject : Hi | 28/ 07/ 2018 01:19 📺 |
|      |                                     |                      |

# Outbox

On the "Text message" screen, click "OUTBOX" to view the text messages sent to management software.

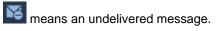

Click to resend the text message.

| 2  | t      | TEXT MES     | SSAGE        |                 |          |            | (1) |
|----|--------|--------------|--------------|-----------------|----------|------------|-----|
| 1  | Fext r | nessage      |              |                 |          | +          | ۶   |
|    |        | INI          | зох          |                 | OUTBOX   |            |     |
| Ĩ  | 6      | To : Propert | y management | Subject : Test  | 3 29/07/ | 2018 03:26 |     |
| ß  | 6      | To:Propert   | y management | Subject : Test2 | 29/ 07/  | 2018 03:22 |     |
|    |        |              |              |                 |          |            |     |
|    |        |              | Ð            | Ū.              | <b>▲</b> | >          |     |
| S4 | 29/0   | 7/18 [03:54] | gi 무너한       |                 |          | 0          |     |

# 9.13 Call the lift

"Lift" must be enabled before this function can be used.

On the "Engineering settings" screen, click "Local settings", then switch "Lift" to "on".

| Engineering settings      |                    |  |  |  |  |  |
|---------------------------|--------------------|--|--|--|--|--|
| Engineering settings      |                    |  |  |  |  |  |
| Local settings            | Default home page  |  |  |  |  |  |
| Outdoor station settings  | DES 🗸              |  |  |  |  |  |
| IP actuator settings      | Switch             |  |  |  |  |  |
| Password management       | Lift On            |  |  |  |  |  |
|                           | DES ON             |  |  |  |  |  |
|                           | Call Guard Unit On |  |  |  |  |  |
| Mo 03/12/18 03:54 🛛 🖷 🖵 🕤 |                    |  |  |  |  |  |

On the Door Entry screen, click 🕕 to call the lift to the current floor.

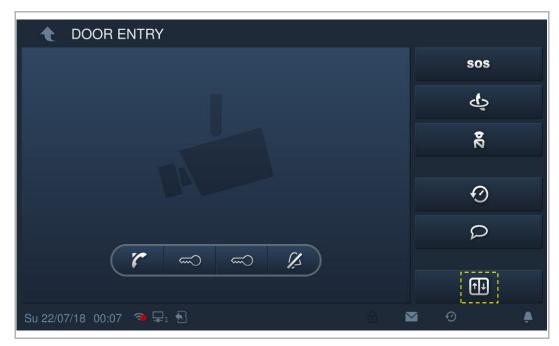

in will be displayed on the status bar if successful.

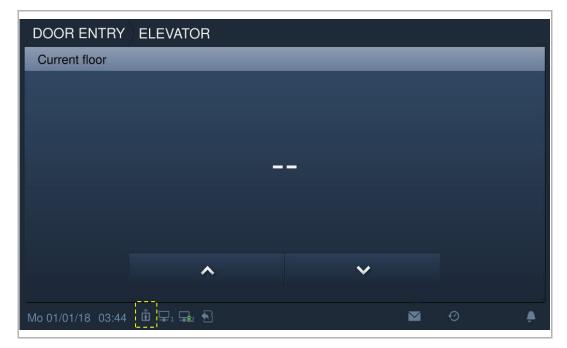

# 9.14 Clean screen

On the "System settings" screen, click "Display" , then click to access the corresponding screen.

| System Settings       |              |   |   |   |   |
|-----------------------|--------------|---|---|---|---|
| System settings       |              |   |   |   |   |
| Sound                 | Clean screen |   |   |   |   |
| Language              | <b>B</b>     |   |   |   |   |
| Network settings      | Display      |   |   |   |   |
| Door Entry System     | Brightness   |   |   |   |   |
| Display               |              |   |   | C | ) |
| Date and time         | Screensaver  |   |   |   |   |
| Monitor settings      |              |   |   |   |   |
| Fr 27/07/18 23:59 🤏 🖵 | B            | â | Ø | 2 | ٠ |

The countdown (1...30) is displayed on the screen. Any operations on the screen will be invalid. This device will exit "Clean screen" mode if an incoming call is received.

| 🍨 System Settings           |    |  |
|-----------------------------|----|--|
| System settings             |    |  |
| Sound                       |    |  |
| Language                    | S. |  |
| Network settings            |    |  |
| Door Entry System           |    |  |
| Display                     |    |  |
| Date and time               |    |  |
| Monitor entitinge           |    |  |
| Se 28/07/18/100/06/ 🏟 🖵 i 🦉 |    |  |

# 10 FCC

#### FCC ID: 2AEBL-H82364

This device complies with Part 15 of the FCC Rules. Operation is subject to the following two conditions: (1) this device may not cause harmful interference, and (2) this device must accept any interference received, including interference that may cause undesired operation.

Only operate the device in accordance with the instructions supplied.

Changes or modifications to this unit not expressly approved by the party responsible for compliance could void the user's authority to operate the equipment.

This device complies with FCC radiation exposure limits set forth for an uncontrolled environment. In order to avoid the possibility of exceeding the FCC radio frequency exposure limits, human proximity to the antenna shall not be less than 20cm (8 inches) during normal operation.

NOTE: This equipment has been tested and found to comply with the limits for a Class B digital device, pursuant to part 15 of the FCC Rules. These limits are designed to provide reasonable protection against harmful interference in a residential installation. This equipment generates, uses and can radiate radio frequency energy and, if not installed and used in accordance with the instructions, may cause harmful interference to radio communications. However, there is no guarantee that interference to radio or television reception, which can be determined by turning the equipment off and on, the user is encouraged to try to correct the interference by one or more of the following measures:

- Reorient or relocate the receiving antenna.
- Increase the separation between the equipment and receiver.
- Connect the equipment into an outlet on a circuit different from that to which the receiver is connected.
- Consult the dealer or an experienced radio/TV technician for help.

# 11 Cyber security

### 11.1 Disclaimer

H8236 products are designed to be connected and to communicate information and data via a network interface, which should be connected to a secure network. It is customer's sole responsibility to provide and continuously ensure a secure connection between the product and customer's network or any other network (as the case may be) and to establish and maintain appropriate measures (such as but not limited to the installation of firewalls, application of authentication measures, encryption of data, installation of antivirus programs, etc.) to protect the H8236 product, the network, its system and interfaces against any kind of security breaches, unauthorized access, interference, intrusion, leakage and/or theft of data or information. ABB Ltd and its affiliates are not liable for damages and/or losses related to such security breaches, unauthorized access, interference, intrusion, leakage and/or theft of data or information.

Although ABB provides functionality testing on the products and updates that we release, you should institute your own testing program for any product updates or other major system updates (to include but not limited to code changes, configuration file changes, third party software updates or patches, hardware change out, etc.) to ensure that the security measures that you have implemented have not been compromised and system functionality in your environment is as expected.

# 11.2 Performance and service

# Network performance

| Туре     | Value                        |
|----------|------------------------------|
| Ethernet | 36 Mbps (53,568 packets/s)   |
| ARP      | 17 Mbps (25,296 packets/s)   |
| ICMP     | 14 Mbps (20,832 packets/s)   |
| IP       | 22 Mbps (32,736 packets/sec) |

# Port and service

| Port  | Service | Purpose                                                                |
|-------|---------|------------------------------------------------------------------------|
| 5060  | UDP     | To be used by sip client.                                              |
| 5061  | TCP     | To be used by sip server                                               |
| 5070  | TCP     | To be used by sip server                                               |
| 50602 | UDP     | To be used by sip server                                               |
| 7777  | TCP/UDP | To be used for device management                                       |
| 7006  | TCP     | To be used for connectivity detection when this feature is enabled.    |
| 8001  | TCP     | To be used for calling history report.                                 |
| 8887  | TCP     | To be used for firmware updating.                                      |
| 10777 | TLS     | Secure channel for device management                                   |
| 11778 | TLS     | Secure channel for connectivity detection when this feature is enabled |
| 12779 | TLS     | Secure channel for calling history report                              |

### 11.3 Deployment guideline

Please do not install it within a public place and to ensure that physical access to the devices is granted only to trusted personal.

All devices need to work in security mode by default and. all devices in one system shall be signed by a public CA at commissioning stage, normally management software works as CA.

It's suggest compatible mode only be used when device need to communicate with previous generation products. In this mode, data transmission between devices are not encrypted, it may lead to data leaks and has the risk of being attacked.

When user decide to remove the device from system, user shall reset the device to factory setting in order to remove all the configuration data and sensitive data in the device. This will prevent sensitive data leak.

It is recommended to apply "MAC filter" and "Rate limiter" in the switch to prevent DOS attack.

## 11.4 Upgrading

Device supports firmware updating via SD card, in this mode, a signature file will be used to verify the authentication and integrity of firmware.

If Internet services available, device will connect to MyBuilding sever to get new firmware automatically, but needs to be confirmed by end user every time. A signature file will be used to verify the authentication and integrity of firmware.

#### 11.5 Backup/Restore

Some configurations of device can be exported to SD card for backup purpose, and on later use, imported it again to restore configuration.

When connect to management device, user can backup and restore configurations on management device side, this feature is enable or disable by a local setting item.

#### 11.6 Malware prevention solution

The device H8236 is not susceptible to malware, because custom code cannot be executed on the system. The only way to update the software is by firmware upgrading. Only firmware signatured by ABB can be accepted.

#### 11.7 Password rule

The user needs to change the engineering password when entering the engineering settings for the first time. This engineering password is not allowed continuously increasing or decreasing numbers (e.g. 12345678, 98765432). And three consecutive identical numbers are also not allowed. (e.g. 123444, 666888)

Your passwords could not known by the others to guarantee the security.

We reserve the right to at all times make technical changes as well as changes to the contents of this document without prior notice.

The detailed specifications agreed to at the time of ordering apply to all orders. ABB accepts no responsibility for possible errors or incompleteness in this document.

We reserve all rights to this document and the topics and illustrations contained therein. The document and its contents, or excerpts thereof, must not be reproduced, transmitted or reused by third parties without prior written consent by ABB.

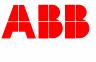

# Contact us

#### ABB (United Arab Emirates)

Industries(L.L.C) P.O.Box 11070 Dubai-UAE T : +971 4 3147 586 F : +971 4 3401 541

#### ABB (Turkey) Eletrik San.AS

ABB Élektrik Sanayi AS. Organize Sanayi Bolgesi 2 Cadde No: 16 Y. Dudullu-Istanbul T : +90 216 528 2281 F : +90 216 528 2945

#### ABB (Thailand) Ltd.

161/1 SG Tower, 1st-4th Floor, Soi Mahadlekluang 3, Rajdamri Road, Lumpini, Pathumwan Bangkok 10330, Thailand T : +66 2 6651 000 F : +66 2 6651 043

#### ABB (Korea) Ltd.

Oksan Bldg, 10th Fl. 157-33 Samsung-dong, Gangnam-gu, 135-090, Seoul, Korea T++82 2 5283 177 F:+82 2 5282 350

#### ABB Global Marketing - Lebanon

Down Town, Beirut, ebanon T : +961 1983 724/5 F : +961 1983 723

#### ABB (India) Ltd.

Plot No.1, Sector-1B, I.I.E.SIDCUL, Haridwar-249403.India T : +91 133 423 5447 F : +91 133 423 5449

#### ABB Australia Pty Ltd.

601 Blackburn Road 3168, Notting Hill, Victoria, Australia T : +61 3 8577 7139 F : +61 3 9545 0415

www.abb.com

Approvals and Compliances

#### ABB (Vietnam) Ltd.

Km 9 National Highway 1A , Hoang Liet, Hoang Mai, Hanoi, Vietnam T : +84 4 3861 1010 F : +84 4 3861 1009

# ABB (KSA) Electrical Industries Co. Ltd.

P.O.Box 325841, Riyadh 11371 T : +966 1 1484 5600 F : +966 1 1206 7609

#### ABB (Russia) Ltd.

3121 Wiring Accessories 30/1 bld.2, Obrucheva str. RU T : +7 495 777 2220 F : +7 495 777 2220

#### ABB Malaysia Sdn Bhd

Block A, Level 2, Lot 608, Jalan SS13/IK 47500 Subang Jaya Selangor T : +60 3 5628 4888 F : +60 3 5635 8200

# ABB (Hong Kong) Ltd.

3 Dai Hei Štreet, Tai Po Industrial Estate, Tai po, Hong Kong T : +852 2 9293 912 F : +852 2 9293 505

#### ABB Pte. Ltd.

2 Ayer Rajah Crescent, Singapore 139935 T: + 65 6 7765 711 F: + 65 6 7780 222

## Notice

We reserve the right to at all times make technical changes as well as changes to the contents of this document without prior notice. The detailed specifications agreed upon apply for orders. ABB accepts no responsibility for possible errors or incompleteness in this document.

We reserve all rights to this document and the topics and illustrations contained therein. The document and its contents, or extracts thereof, must not be reproduced, transmitted or reused by third parties without prior written consent by ABB Error! Use the Home tab to apply Überschrift 1 to the text that you want to appear here.

Copyright<sup>©</sup> 2019 ABB All rights reserved